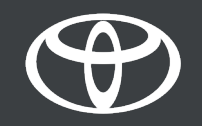

## APLIKÁCIA MYT AKTIVÁCIA SLUŽIEB TOYOTA CONNECTED

## TOYOTA SMART CONNECT AKTIVÁCIA MULTIMEDIÁLNEHO SYSTÉM

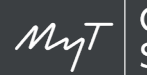

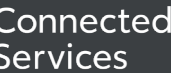

### OBSAH

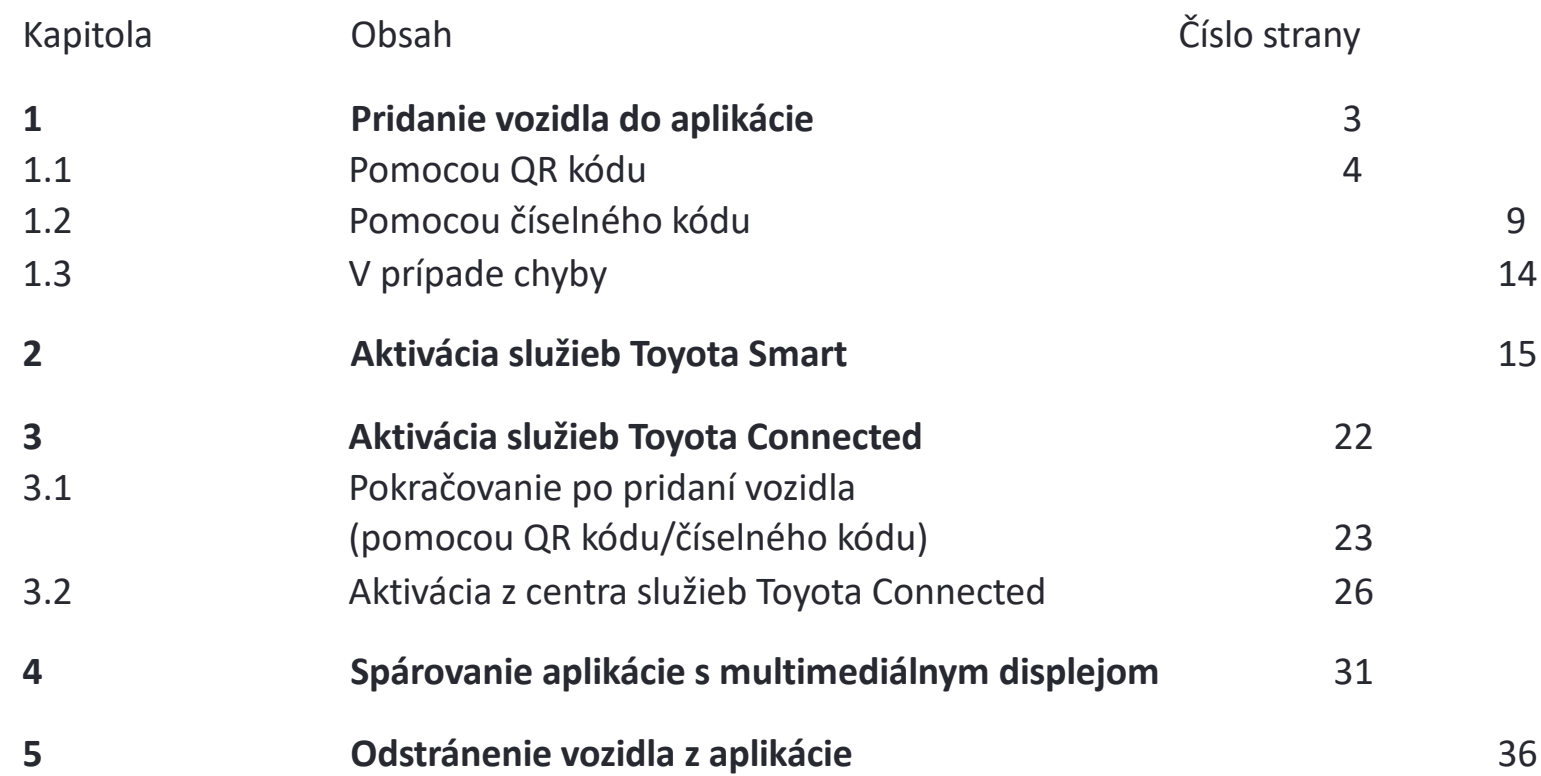

Poznámka: podporované modely – iba Yaris Cross a Aygo X s multimediálnym systémom Toyota Smart Connect (informácia platná k novembru 2021)

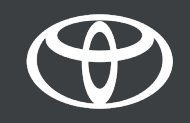

## 1 PRIDANIE VOZIDLA DO APLIKÁCIE

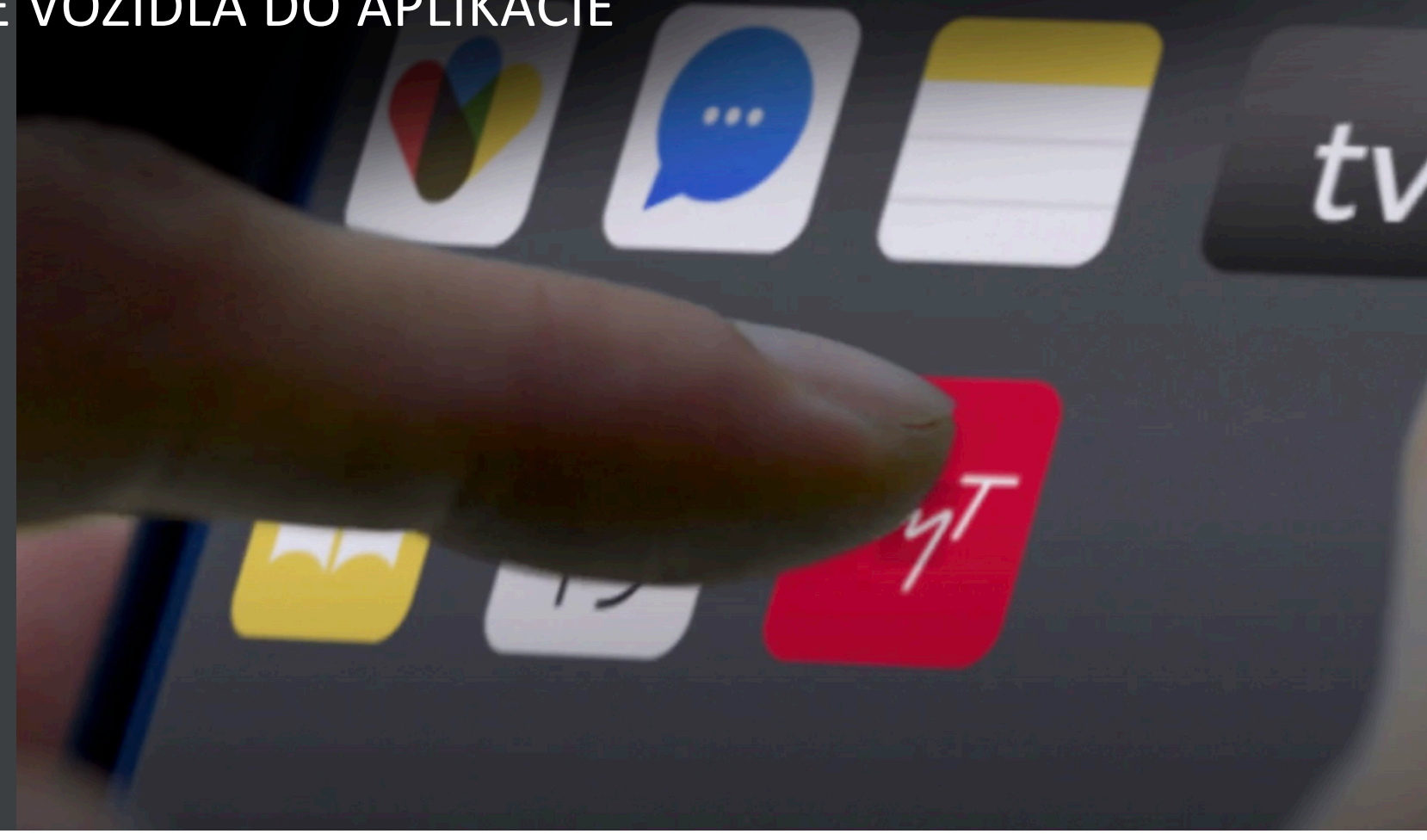

### 1.1 STRUČNÝ NÁVOD: PRIDANIE VOZIDLA POMOCOU QR KÓDU

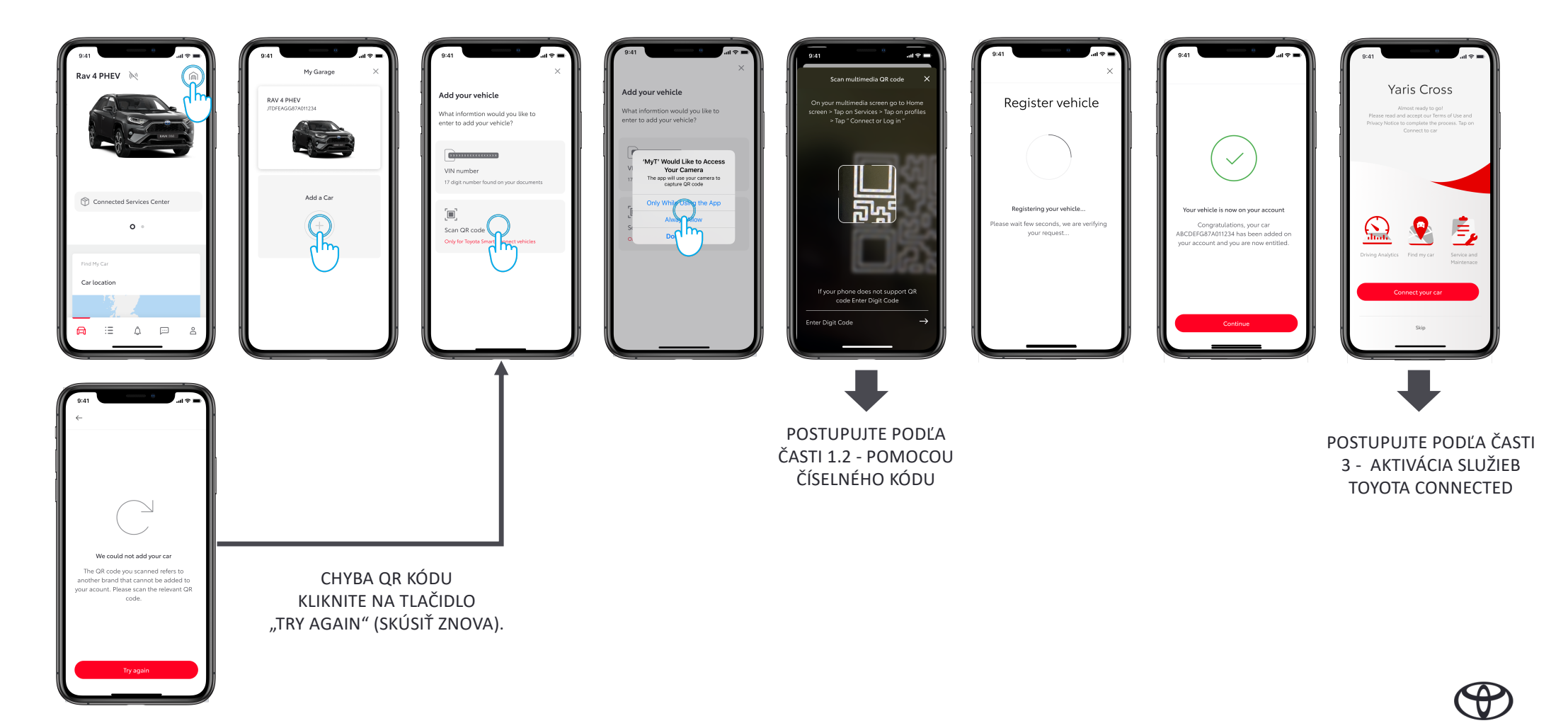

### 1.1 PRIDANIE VOZIDLA POMOCOU QR KÓDU

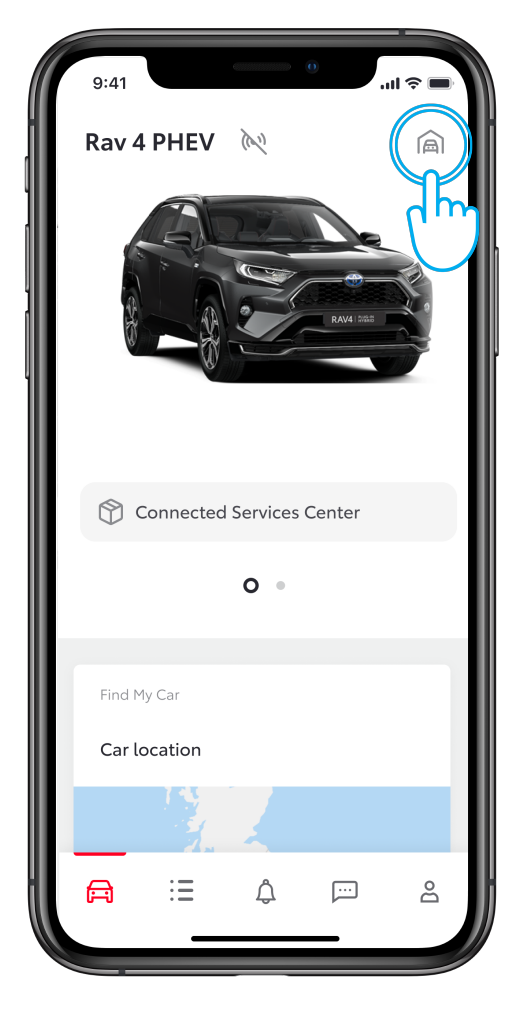

#### **KROK 1**

Používateľ si už vytvoril účet a prihlásil sa do aplikácie.

V tomto zobrazení už používateľ má vozidlo, ale chce pridať nové vozidlo.

Klepnite na ikonu "garáž" v pravom hornom rohu.

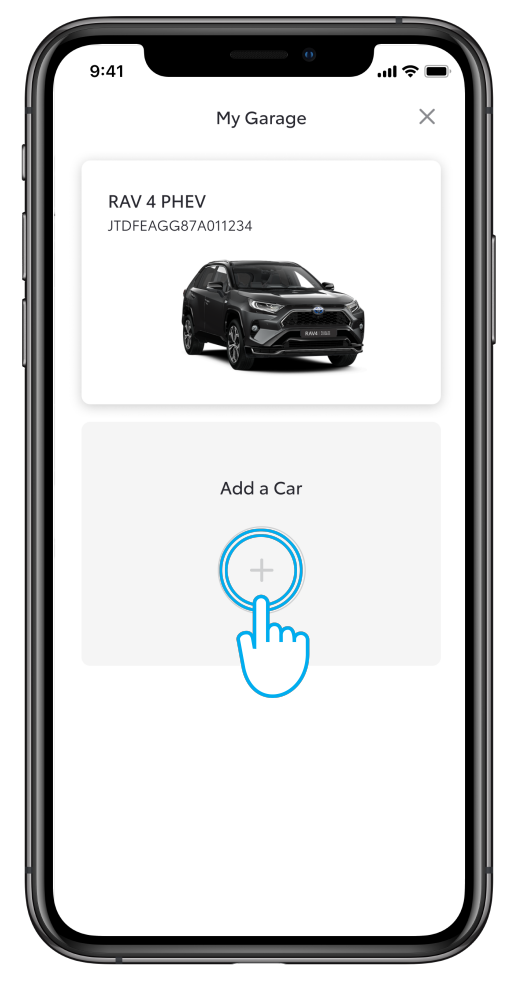

#### **KROK 2**

Kliknite na tlačidlo "Add a Car" (Pridať vozidlo).

### 1.1 POMOCOU QR KÓDU

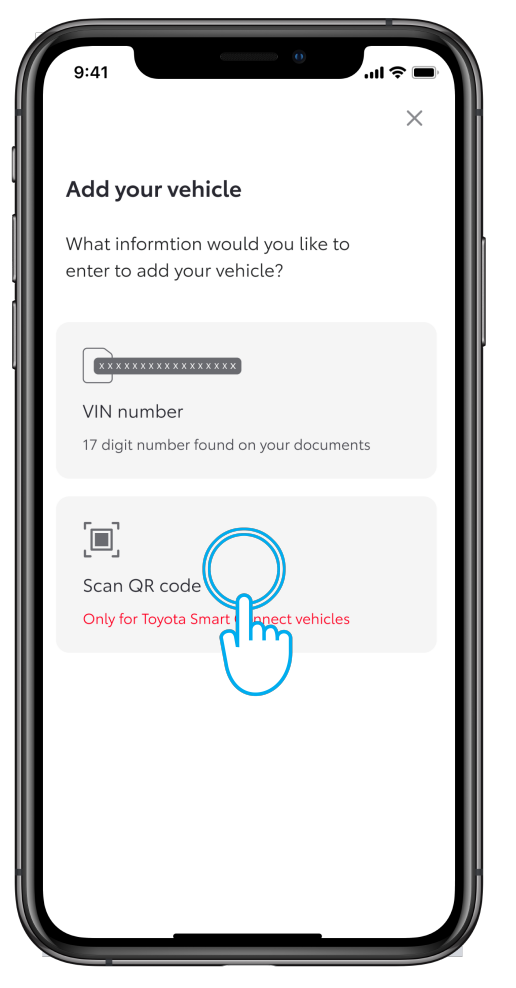

# **KROK 3** Kliknite na tlačidlo "Scan QR code" (Nasnímať QR kód).

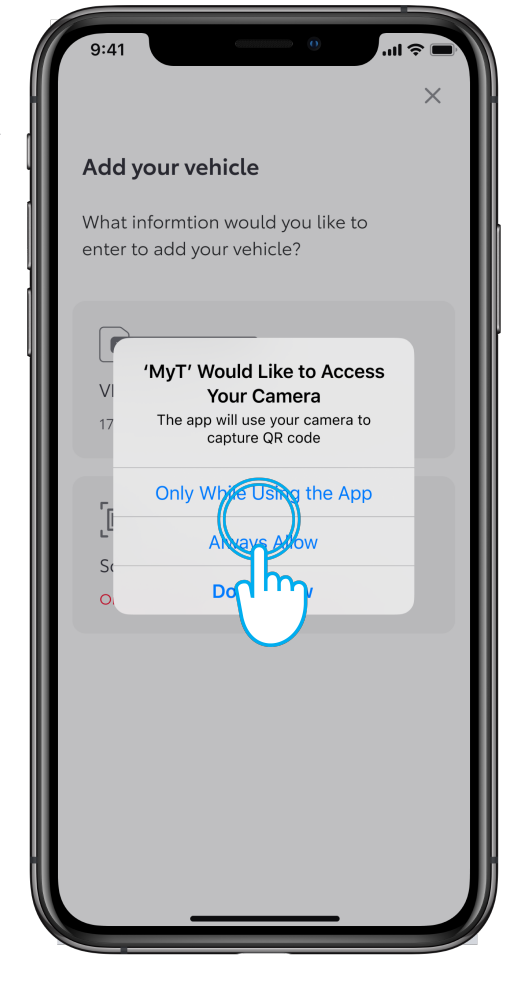

#### **KROK 4**

Povoľte aplikácii MyT prístup k fotoaparátu.

### 1.1 POMOCOU QR KÓDU

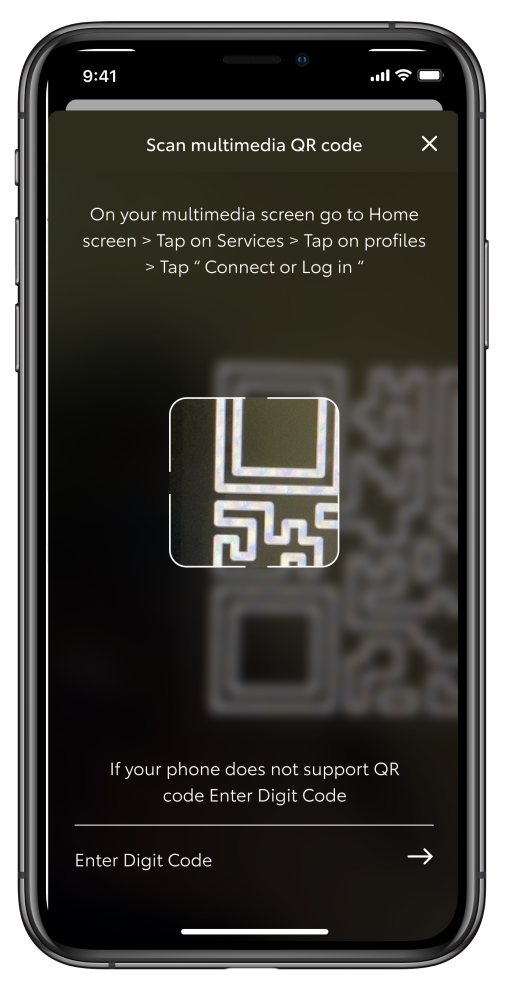

#### **KROK 5**

Musíte byť vo vozidle.

Na multimediálnom displeji vozidla nájdite QR kód v sekcii "Connect or Log in" (Pripojiť alebo prihlásiť).

Nasnímajte QR kód.

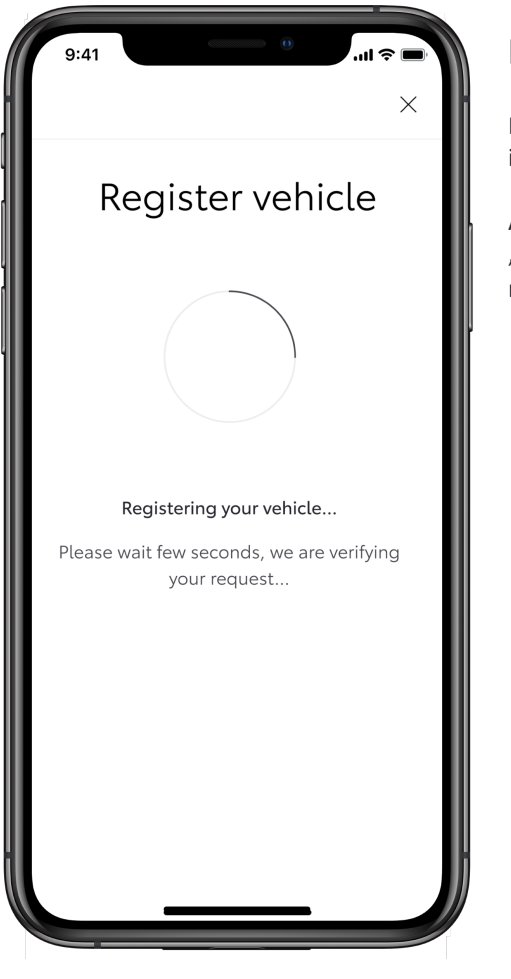

#### **KROK 6**

Počkajte, kým systém skontroluje všetky informácie.

Ak sa proces zastaví, stlačením tlačidla "späť" v ľavom hornom rohu proces reštartujte.

### 1.1 POMOCOU QR KÓDU

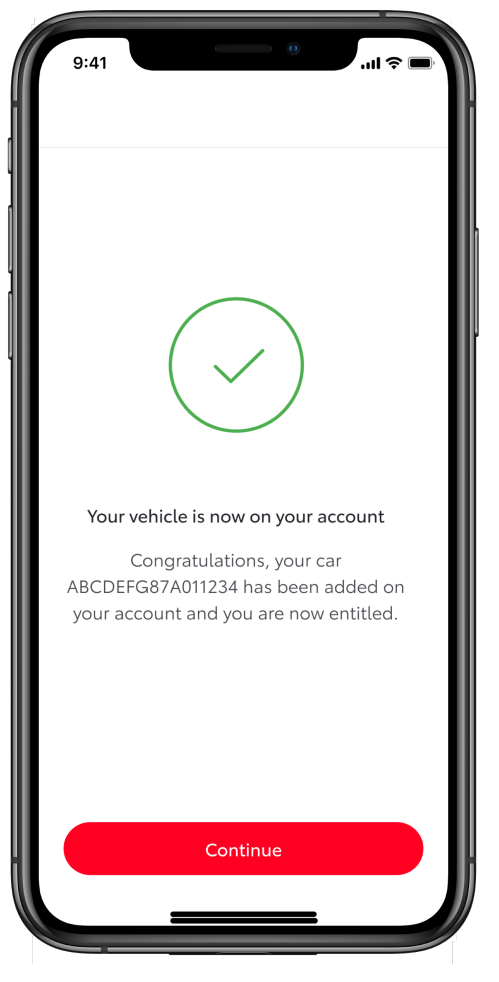

#### **KROK 7**

Vozidlo je pridané do aplikácie. Kliknutím na tlačidlo "Continue" (Pokračovať) spustite aktiváciu služieb Toyota Connected.

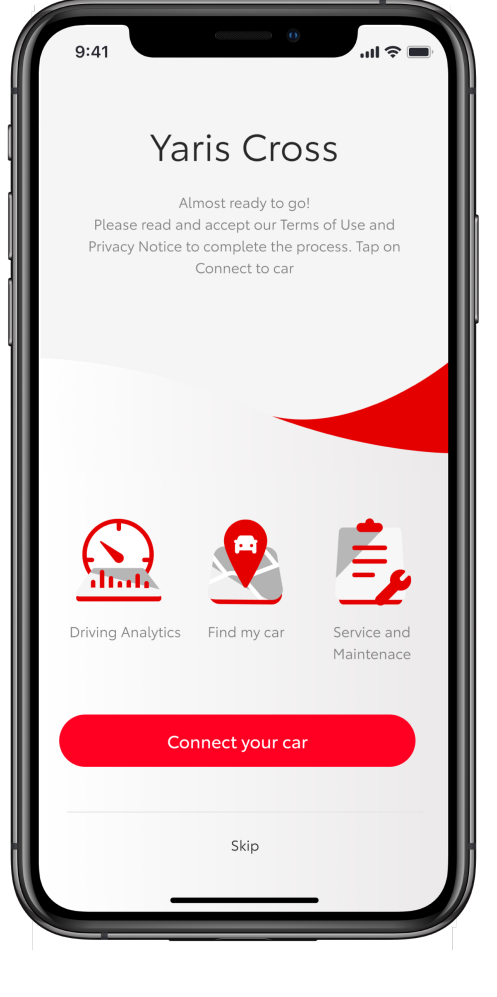

#### **KROK 8**

Úvodná obrazovka: spustenie aktivácie služieb prepojením aplikácie s vozidlom

Ak tento krok preskočíte, služby môžete aktivovať v sekcii "vozidlo" > "Connected Services Center" (Centrum služieb Toyota Connected) > "Available" (Dostupné) > zvoľte služby, ktoré chcete aktivovať.

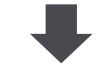

POSTUPUJTE PODĽA ČASTI 3 - AKTIVÁCIA SLUŽIEB TOYOTA CONNECTED

### 1.2 STRUČNÝ NÁVOD: PRIDANIE VOZIDLA POMOCOU ČÍSELNÉHO KÓDU

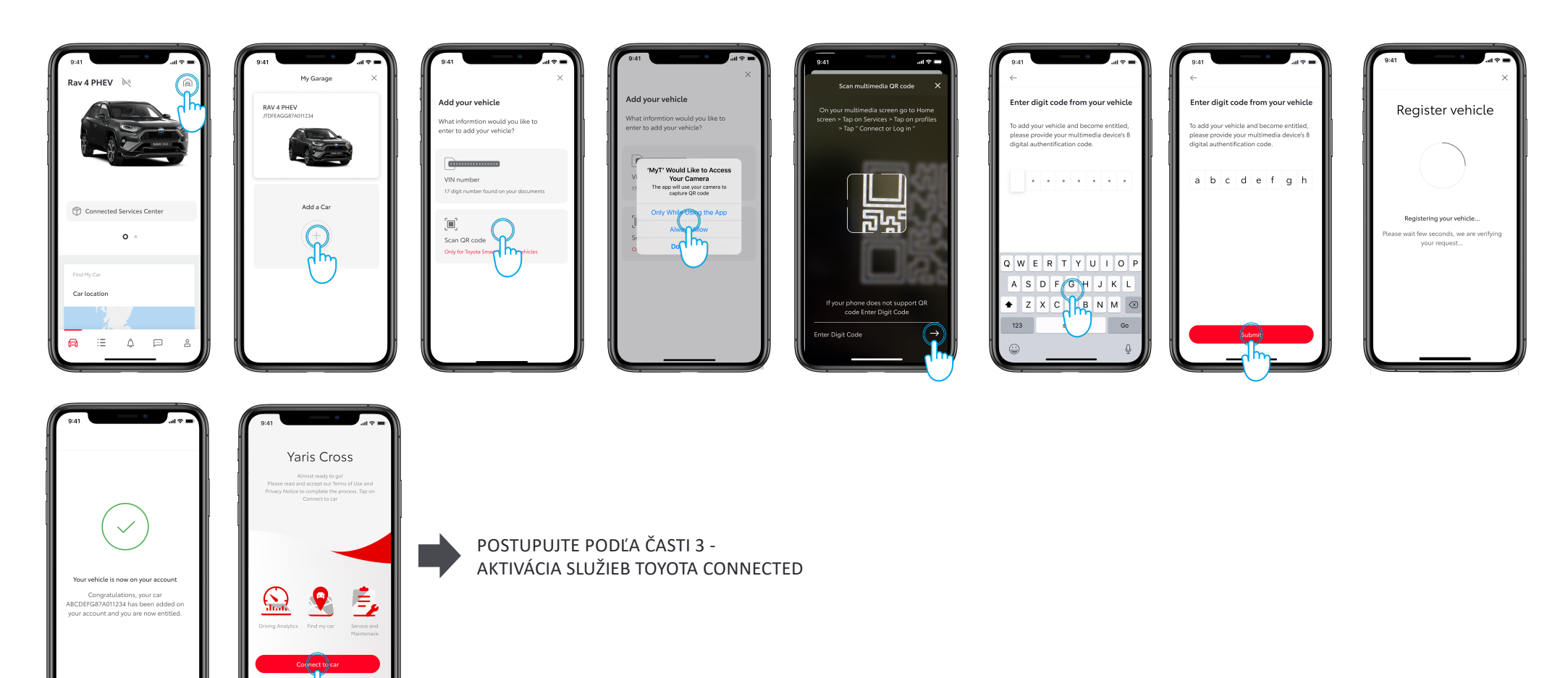

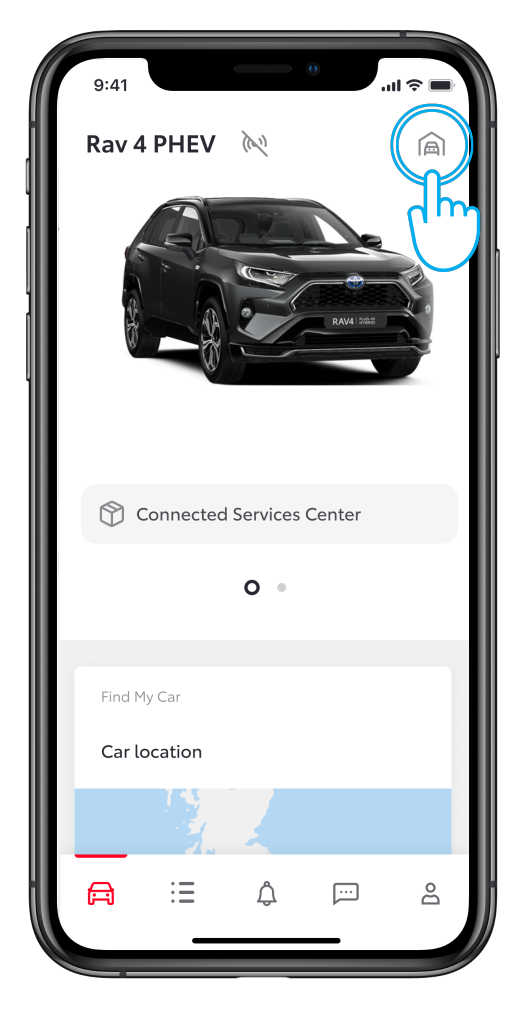

#### **KROK 1**

Používateľ si už vytvoril účet a prihlásil sa do aplikácie.

V tomto zobrazení už používateľ má vozidlo, ale chce pridať nové vozidlo.

Kliknite na ikonu "garáž" v pravom hornom rohu.

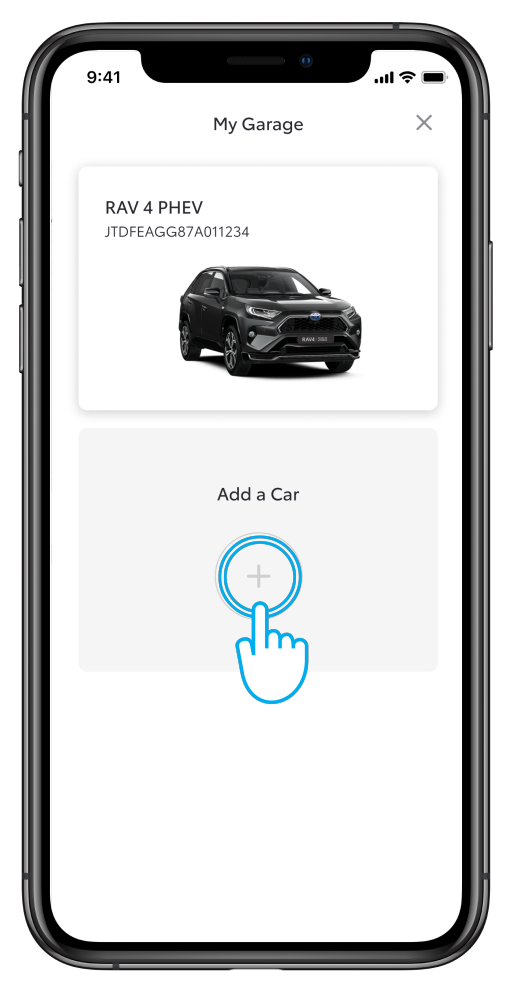

#### **KROK 2**

Kliknite na tlačidlo "Add a Car" (Pridať vozidlo).

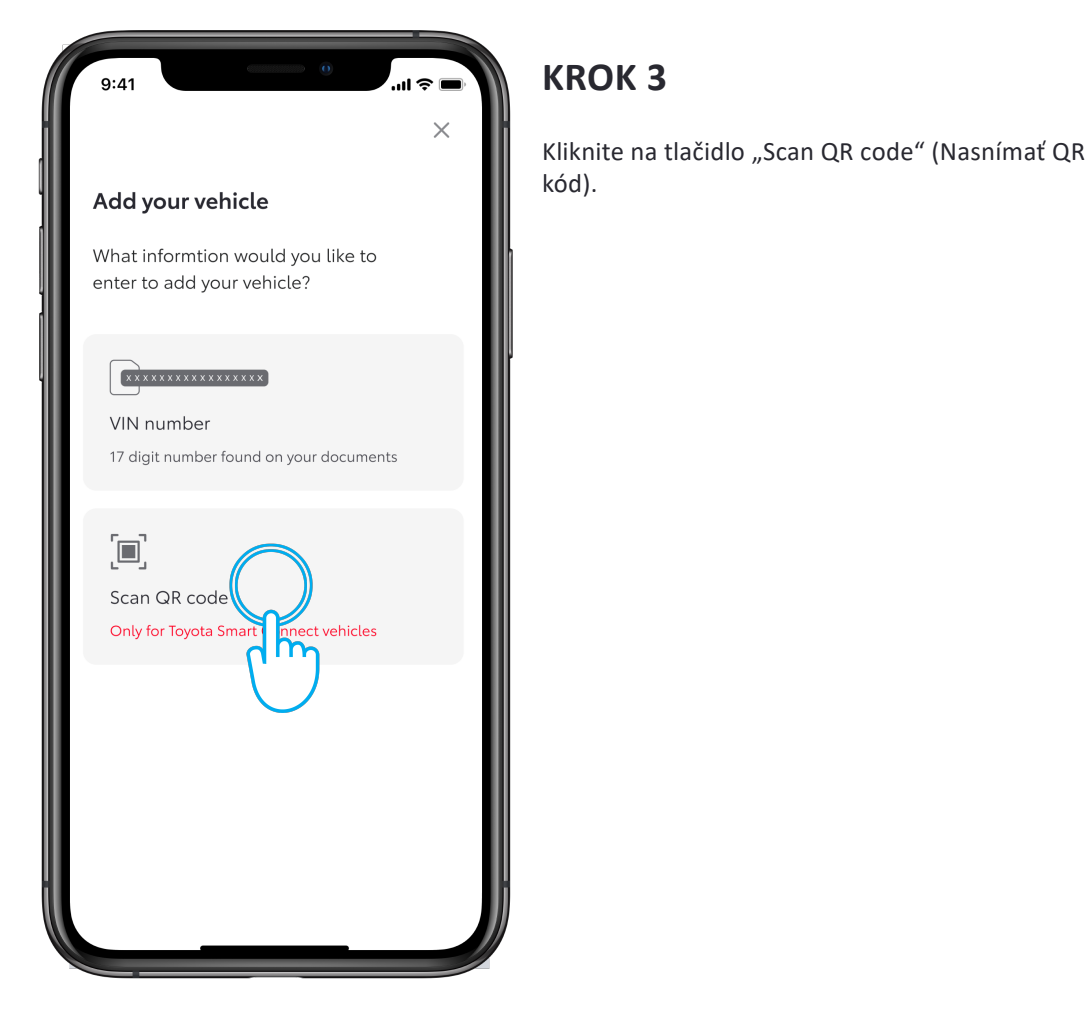

 $\mathbf{u}$  $\times$ Add your vehicle What informtion would you like to enter to add your vehicle? 'MyT' Would Like to Access Your Camera The app will use your camera to capture QR code Only While Usii **No** the App m  $D_0$ 

#### **KROK 4**

Povoľte aplikácii MyT prístup k fotoaparátu.

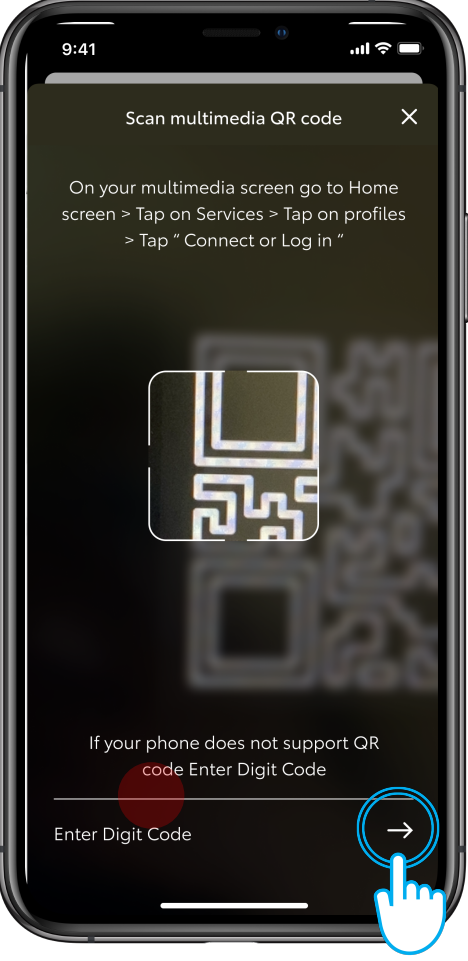

#### **KROK 5**

Musíte byť vo vozidle.

Ak váš telefón nedokáže nasnímať QR kód, môžete zadať číselný kód zobrazený na multimediálnom displeji na prístrojovej doske vozidla.

Číselný kód nájdete na prístrojovej doske vozidla v sekcii "Services" (Služby).

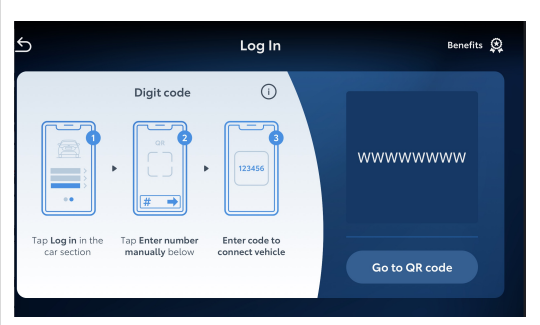

 $9:41$ Enter digit code from your vehicle To add your vehicle and become entitled, please provide your multimedia device's 8 digital authentification code. a b c d e f g h

#### **KROK 6**

Po zadaní číselného kódu kliknite na tlačidlo "Submit" (Odoslať).

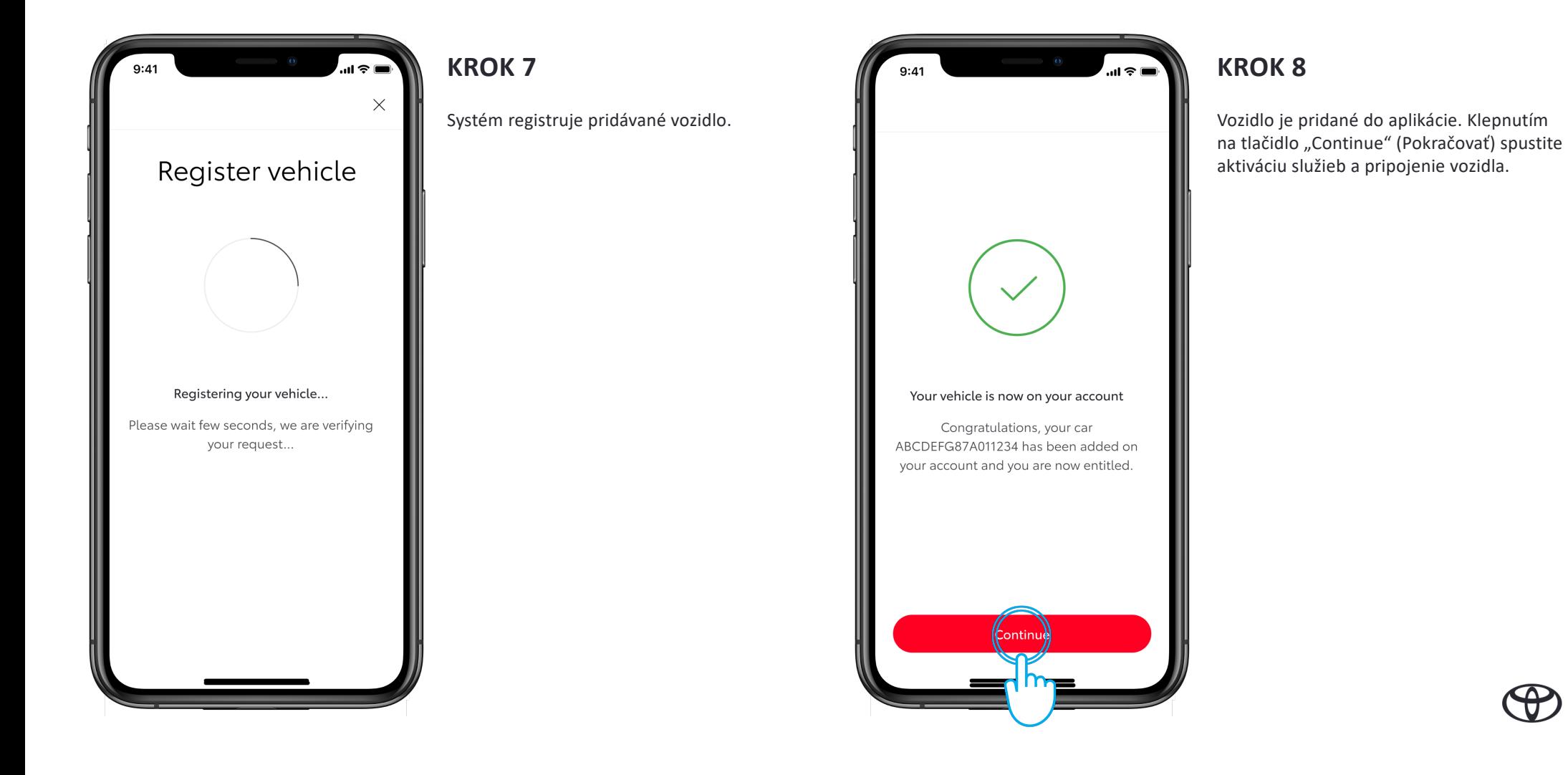

### 1.3 CHYBA PRI PRIDÁVANÍ VOZIDLA: NÁVRAT NA ZOBRAZENIE "ADD YOUR VEHICLE" (PRIDAŤ VOZIDLO) A ZOPAKOVANIE POKUSU

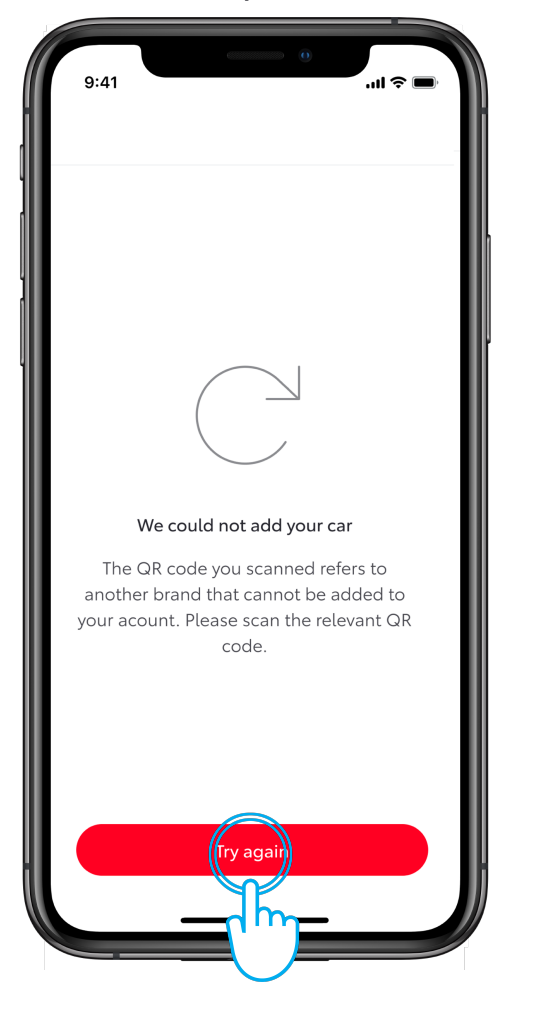

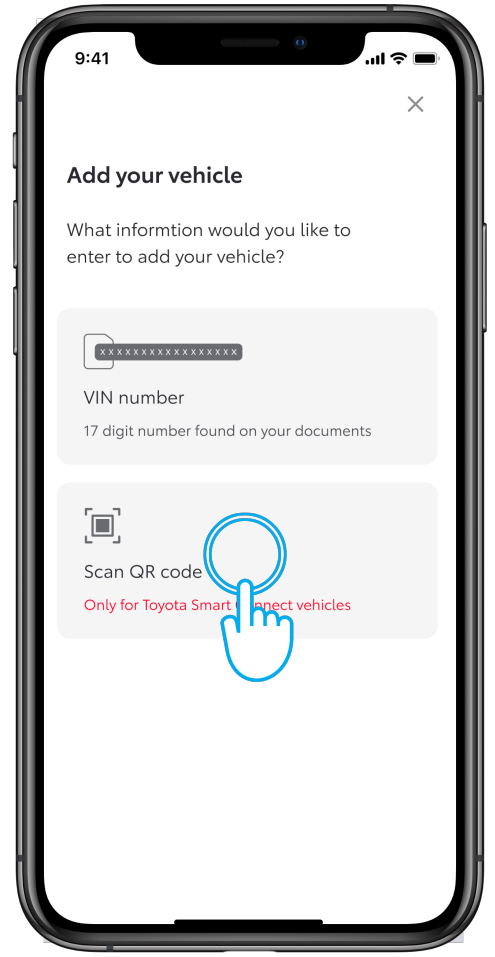

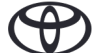

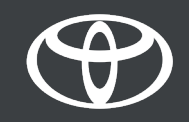

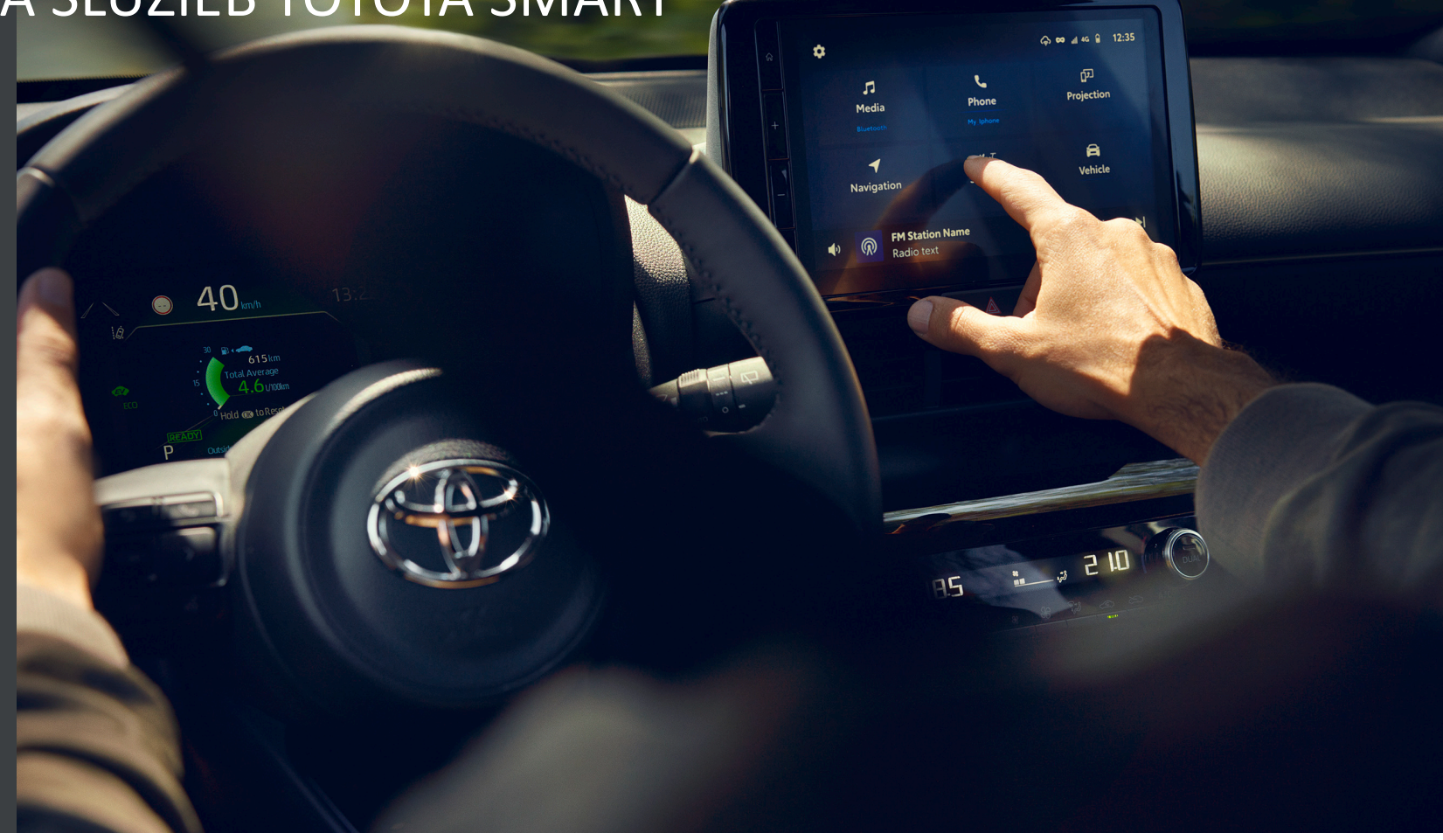

### 2 STRUČNÝ NÁVOD: AKTIVÁCIA SLUŽIEB TOYOTA SMART

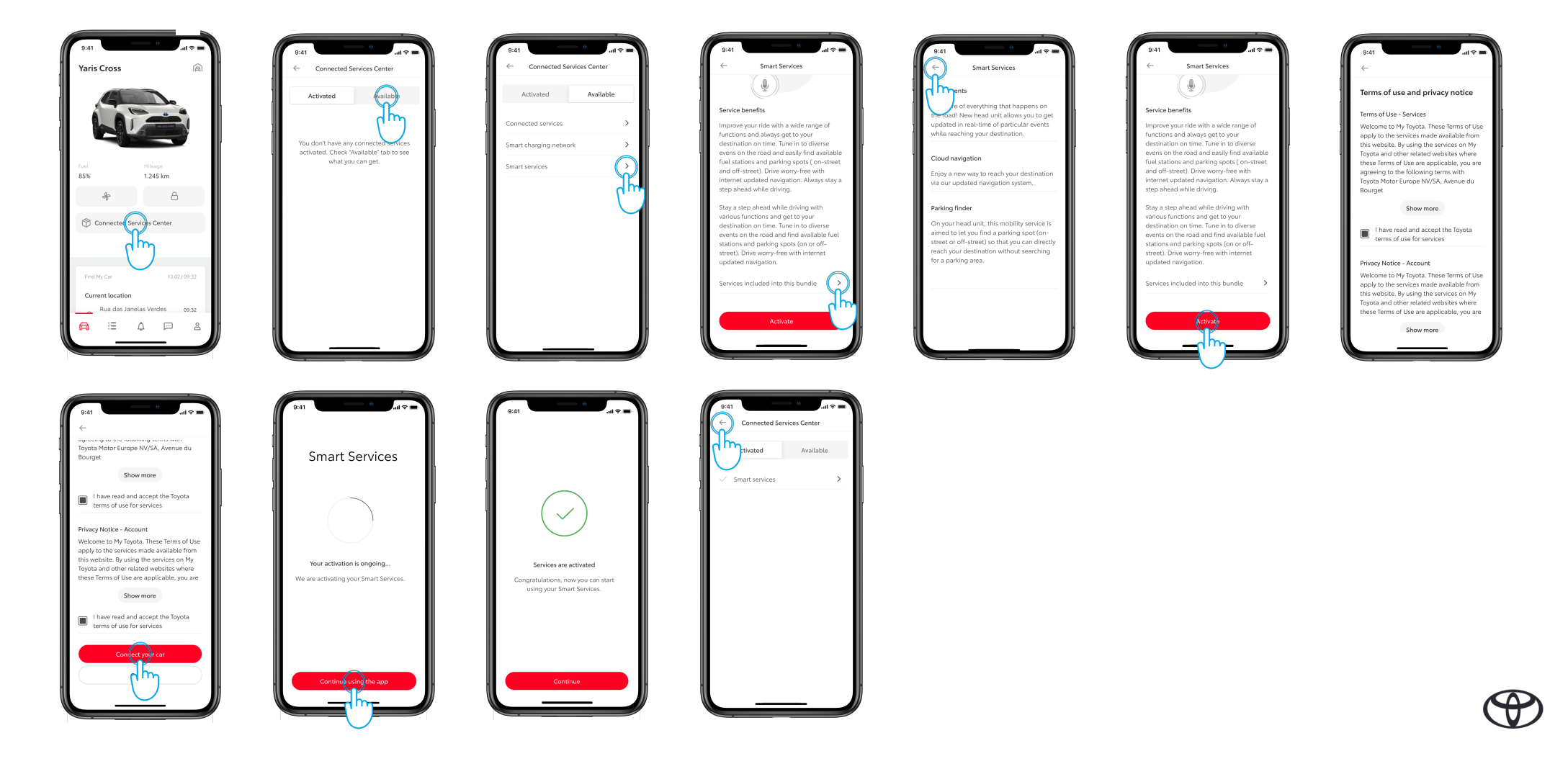

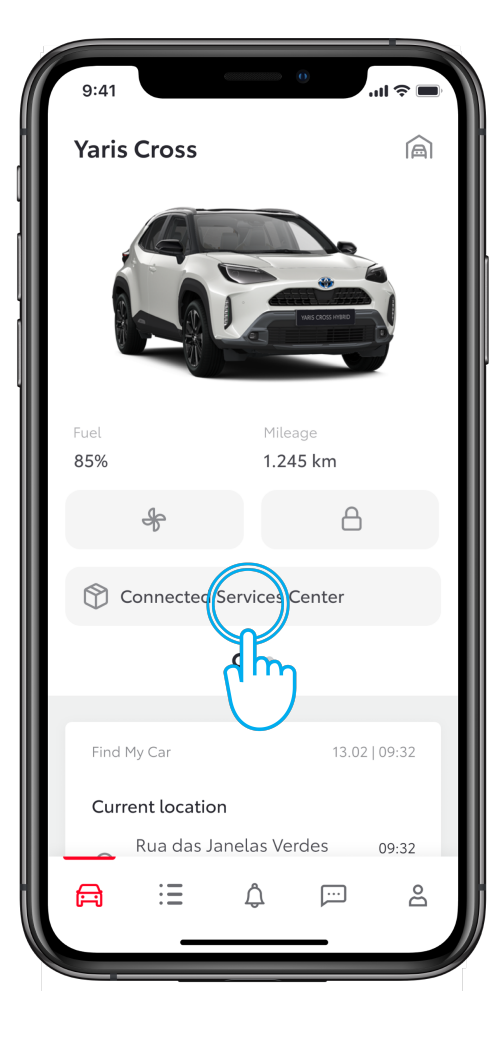

#### **KROK 1**

Aplikácia je pripojená k vozidlu.

V sekcii "vozidlo" kliknite na tlačidlo "Connected Services Center" (Centrum služieb Toyota Connected).

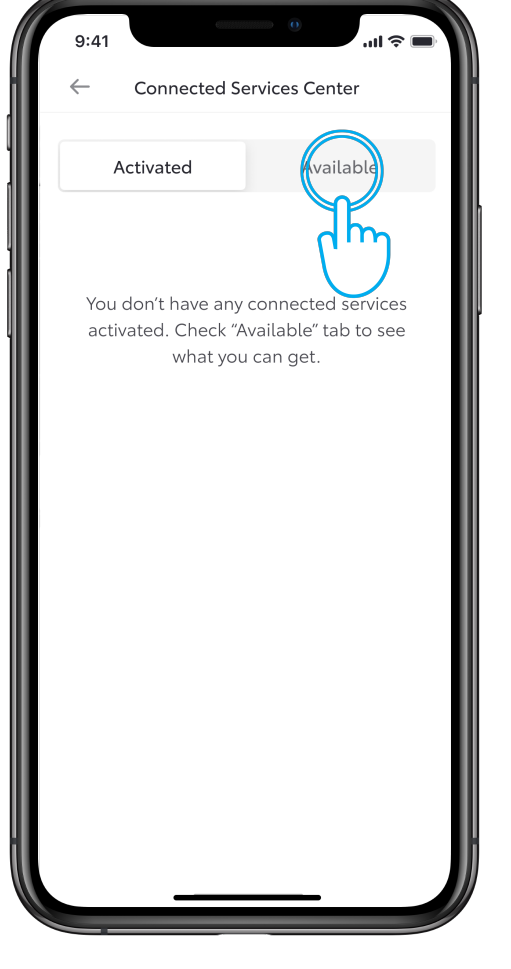

#### **KROK 2**

Prejdite na kartu "Available" (Dostupné), aby ste videli všetky dostupné služby.

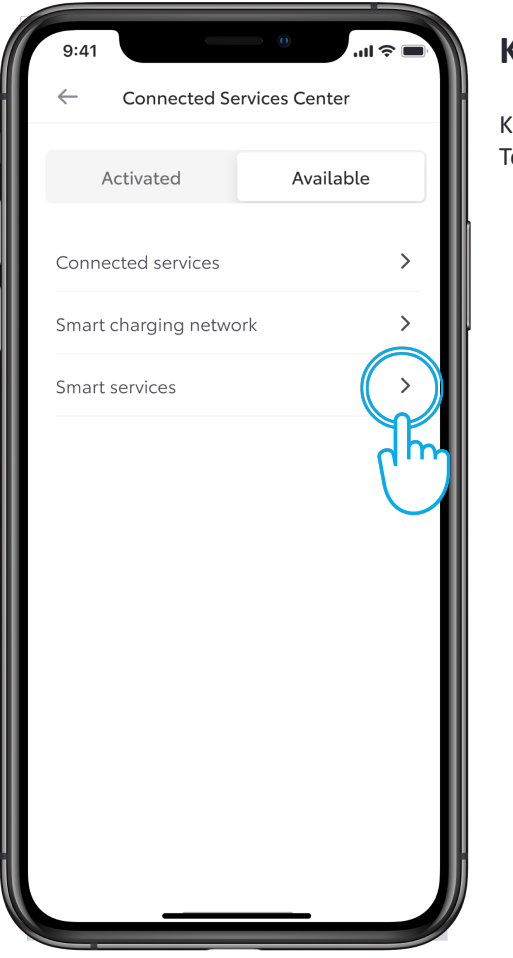

#### **KROK 3**

Kliknite na položku "Smart services" (Služby Toyota Smart).

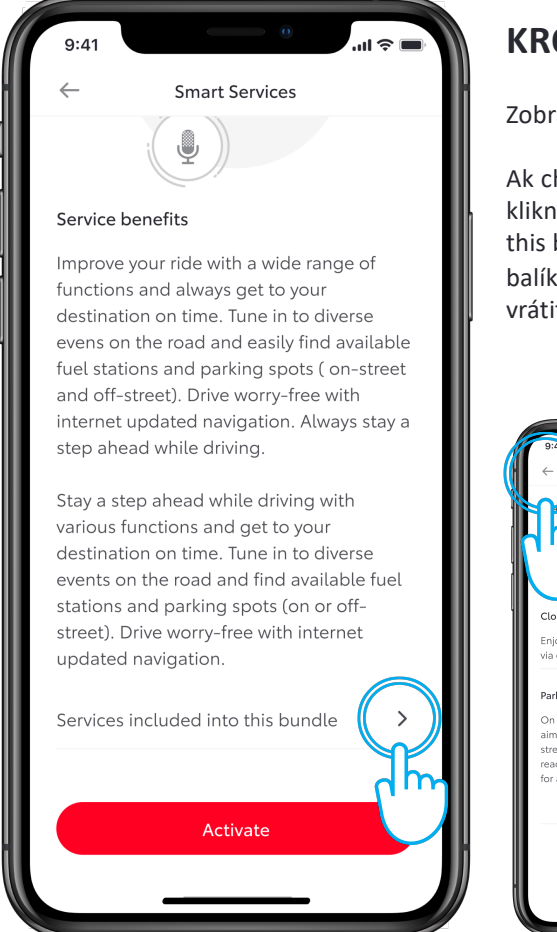

#### **KROK 4**

Zobrazí sa text o prínosoch služieb.

Ak chcete vidieť, čo je súčasťou balíka, kliknite na položku "Services included into this bundle" (Služby zahrnuté v tomto balíku). Kliknutím na tlačidlo "späť" sa vrátite na text o prínosoch.

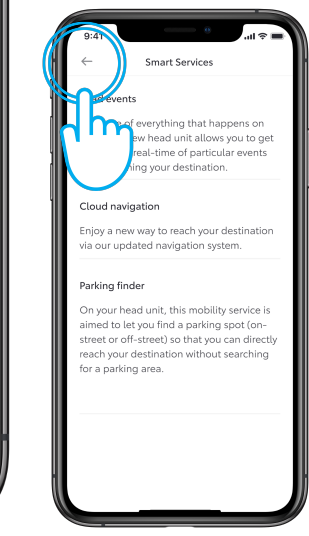

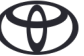

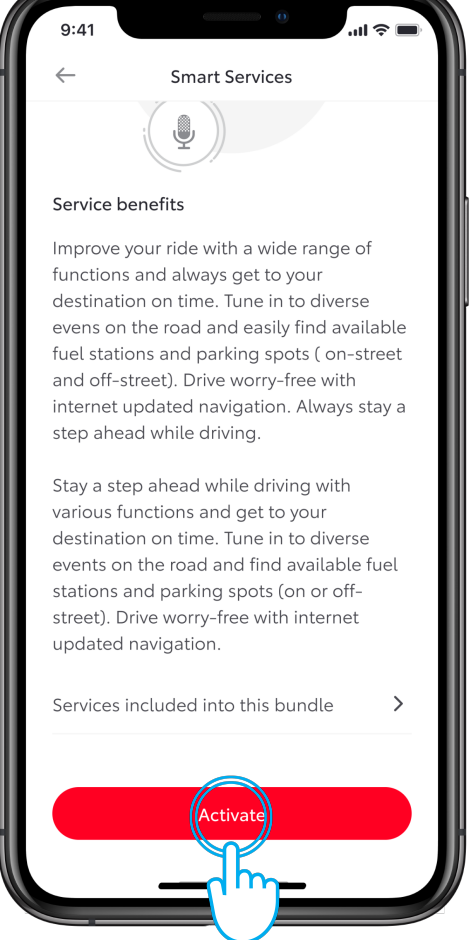

#### **KROK 5**

Kliknutím na tlačidlo "Activate" (Aktivovať) povolíte služby Toyota Smart vo svojom vozidle.

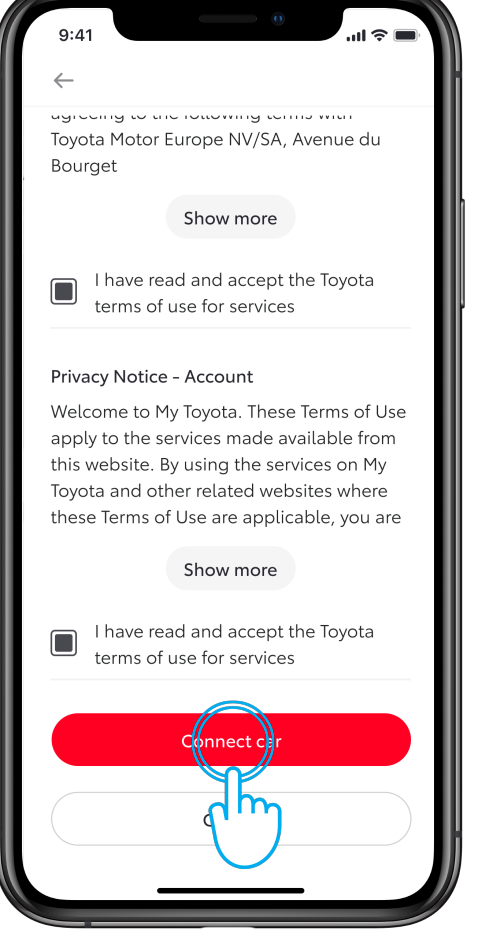

#### **KROK 6**

Kliknutím na tlačidlo "Connect car" (Pripojiť vozidlo) akceptujete podmienky aktivácie tejto služby.

Systém aktivuje služby vo vozidle.

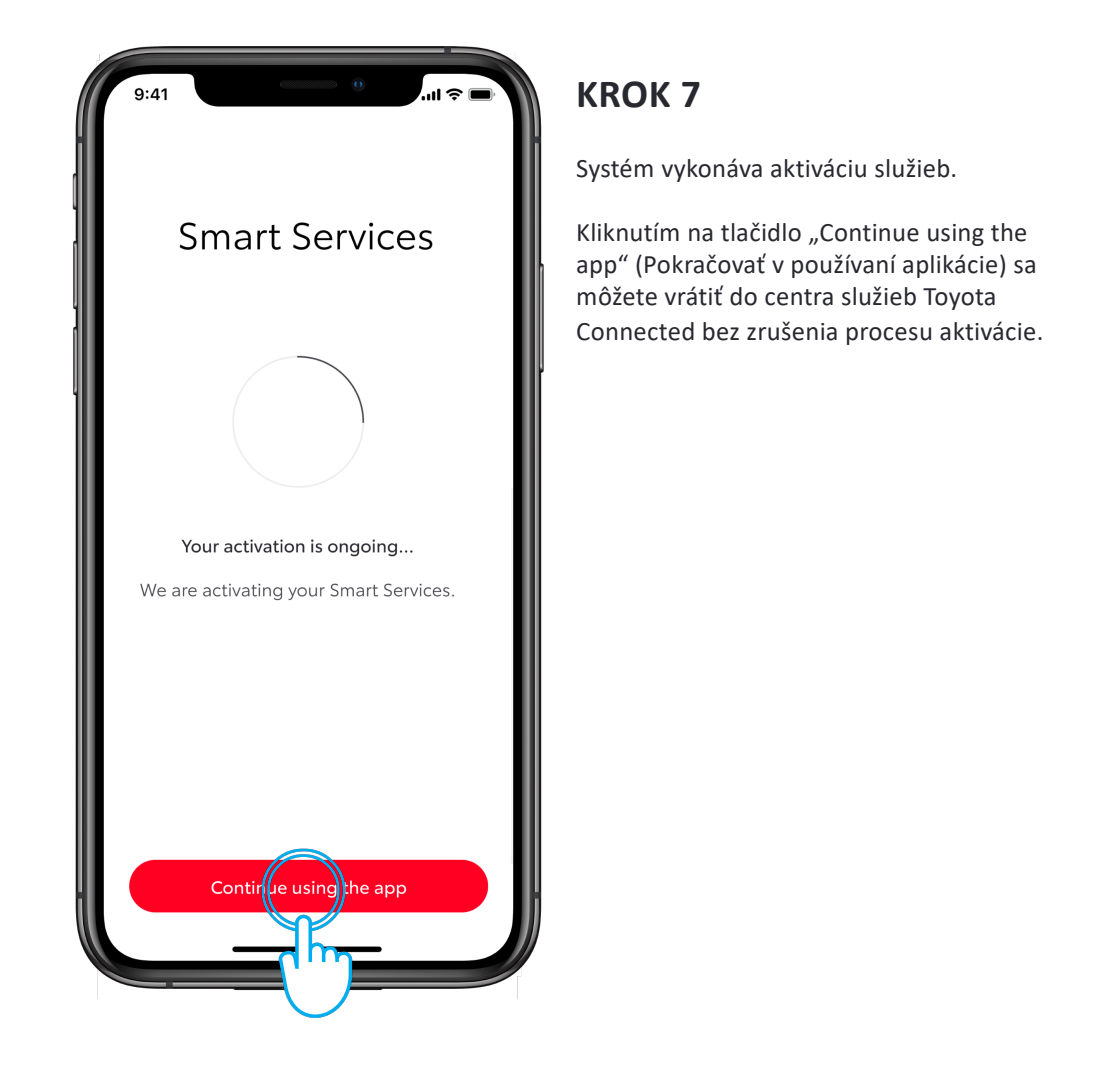

Services are activated Congratulations, now you can start using your Smart Services. Continue

#### **KROK 8**

Služby Toyota Connected sú aktivované. Kliknutím na tlačidlo "Continue" (Pokračovať) alebo "späť" sa vrátite do centra služieb Toyota Connected.

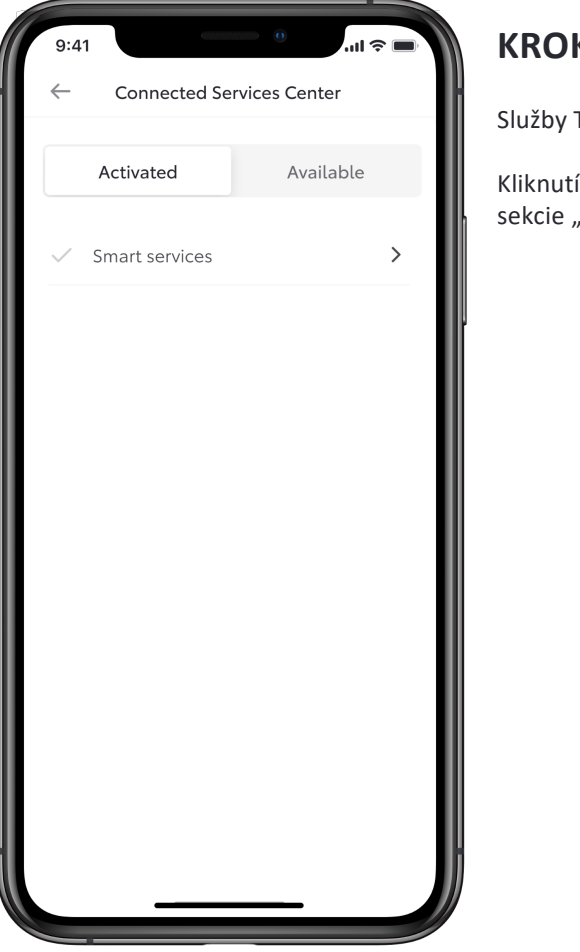

#### **KROK 9**

Služby Toyota Smart sú aktivované.

Kliknutím na tlačidlo "späť" sa vrátite do sekcie "vozidlo".

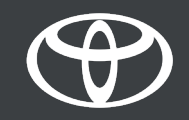

# 3 AKTIVÁCIA SLUŽIEB TOYOTA CONNECTED

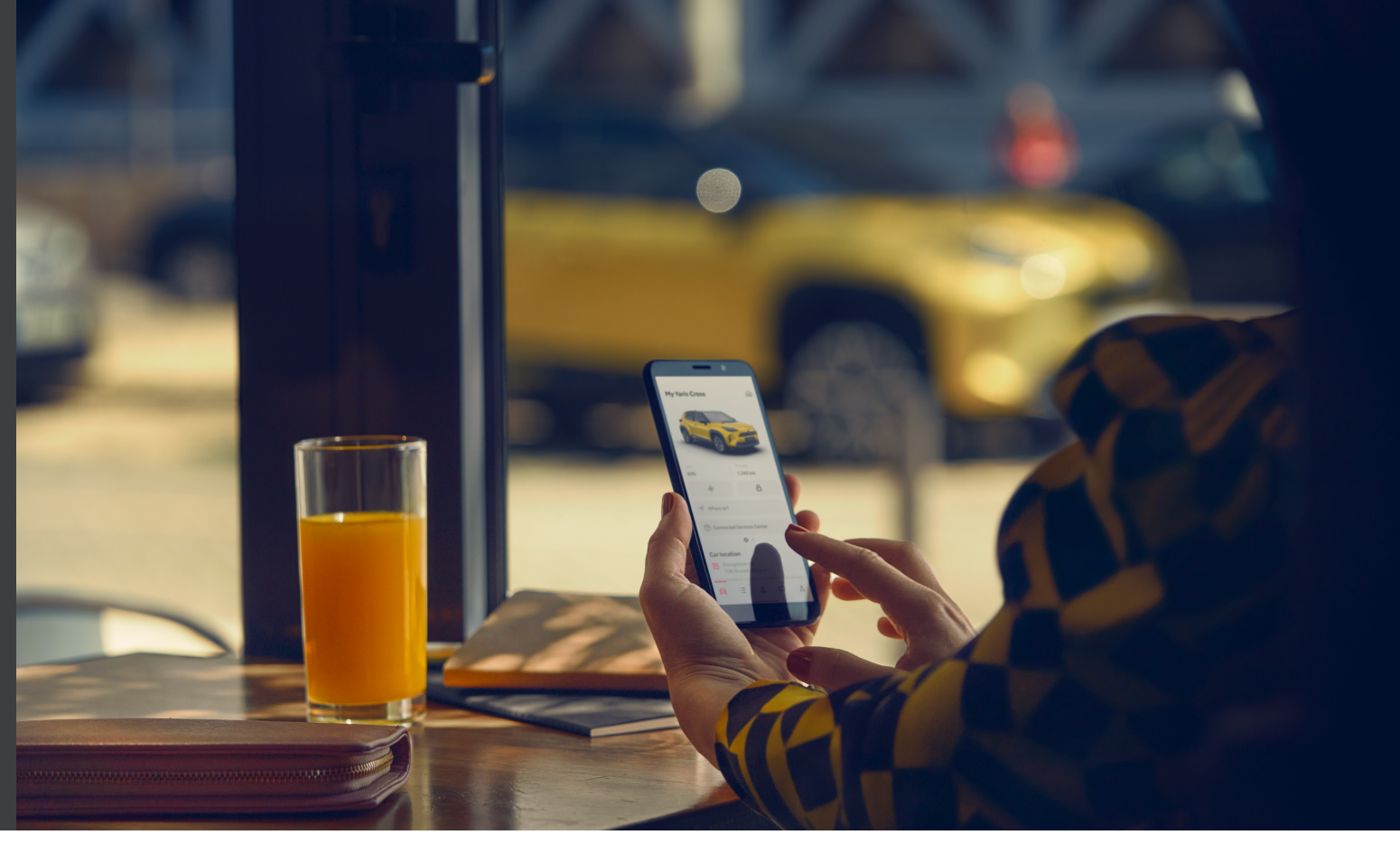

### 3.1 POKRAČOVANIE PO PRIDANÍ VOZIDLA (POMOCOU QR KÓDU/ČÍSELNÉHO KÓDU)

Do aplikácie ste pridali vozidlo pomocou QR kódu alebo číselného kódu

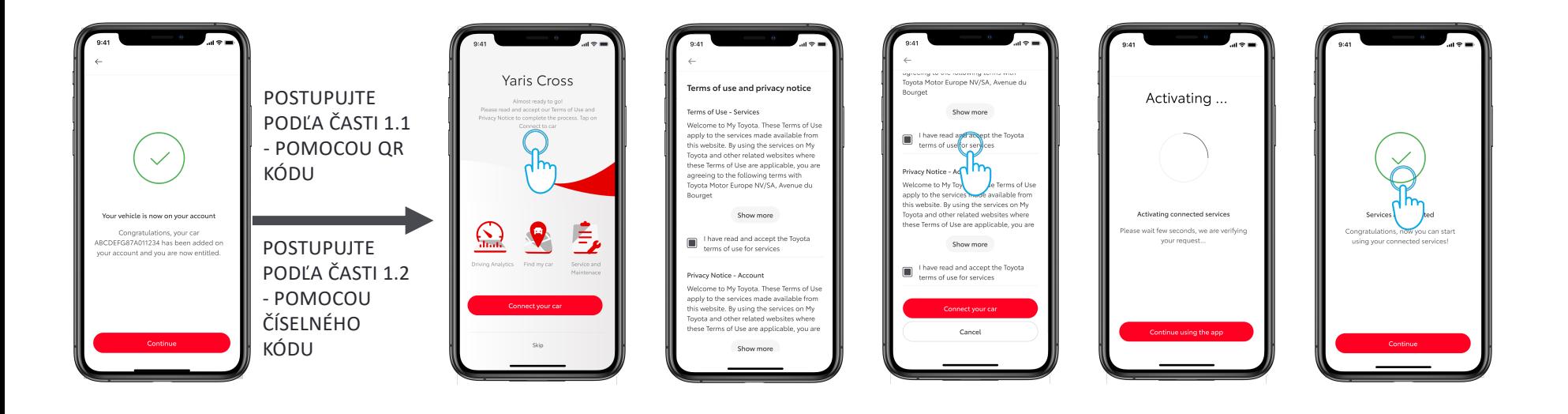

### 3.1 POKRAČOVANIE PO PRIDANÍ VOZIDLA

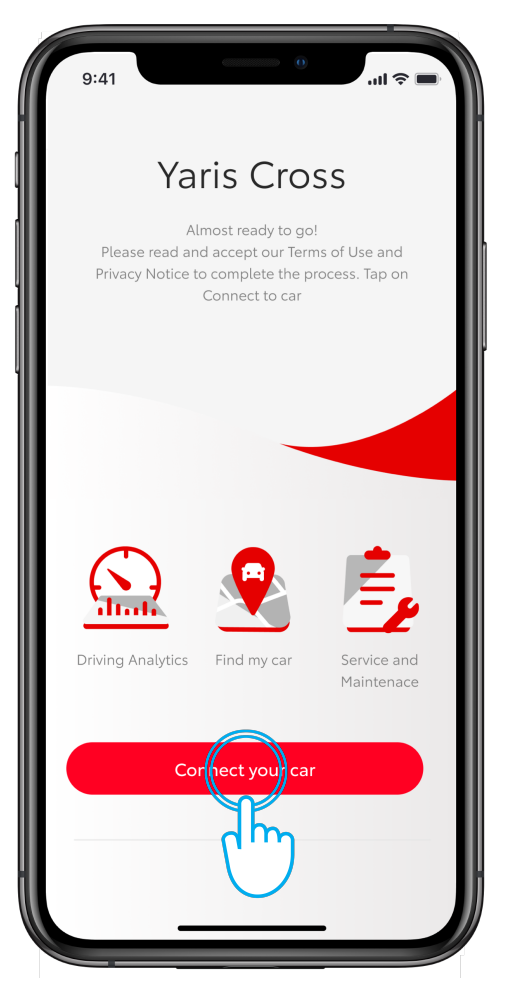

#### **KROK 1**

Už máte vytvorený účet a prihlásili ste sa do aplikácie.

Pridali ste vozidlo pomocou QR kódu alebo číselného kódu.

Ak ste vozidlo pridali pomocou kódu VIN, vozidlo musíte overiť zadaním počtu najazdených kilometrov.

Po vyššie uvedenom procese sa zobrazí táto uvítacia obrazovka.

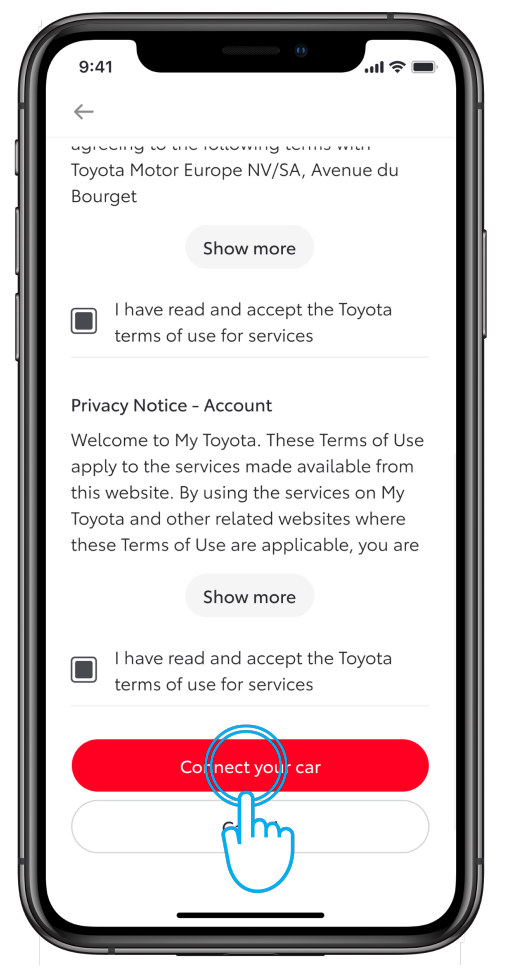

#### **KROK 2**

Odsúhlaste podmienky aktivovania služieb.

### 3.1 POKRAČOVANIE PO PRIDANÍ VOZIDLA

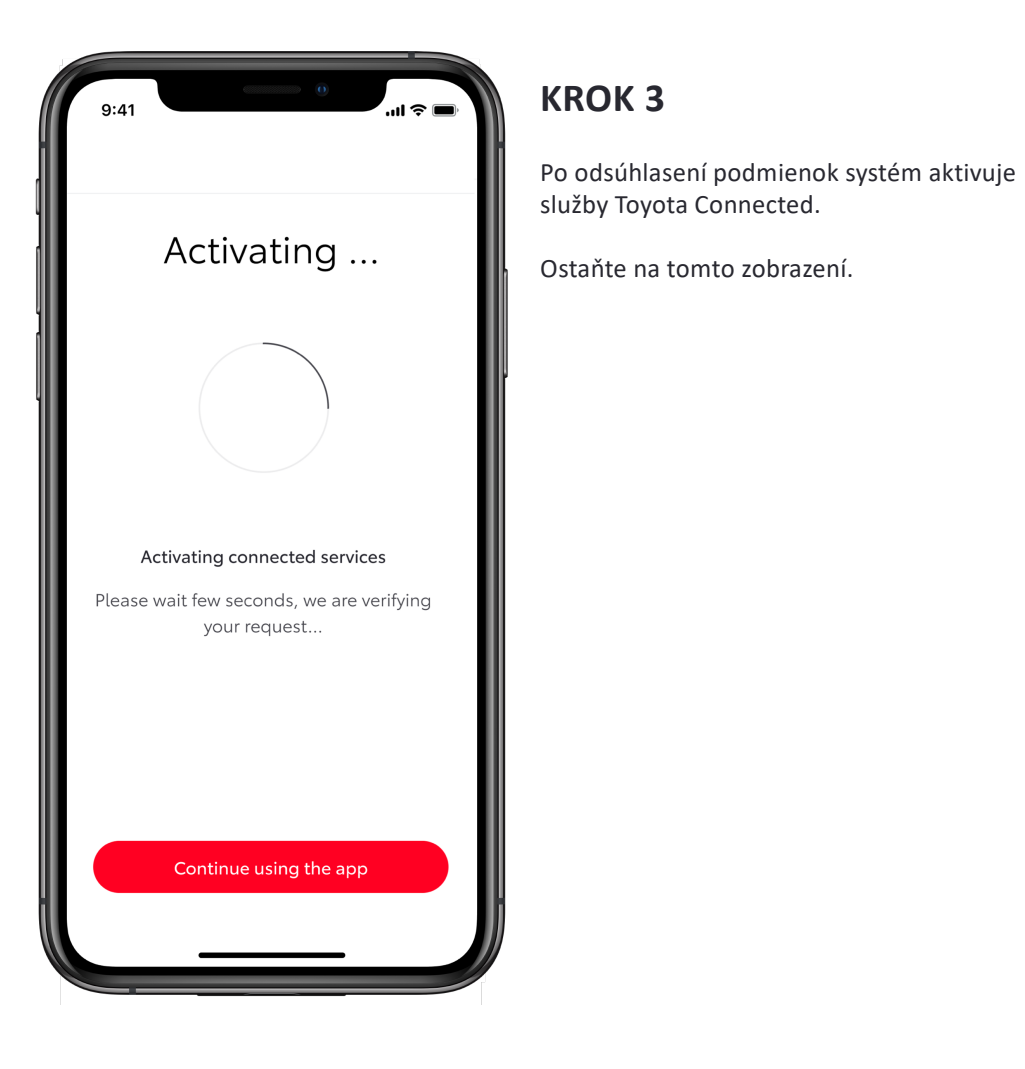

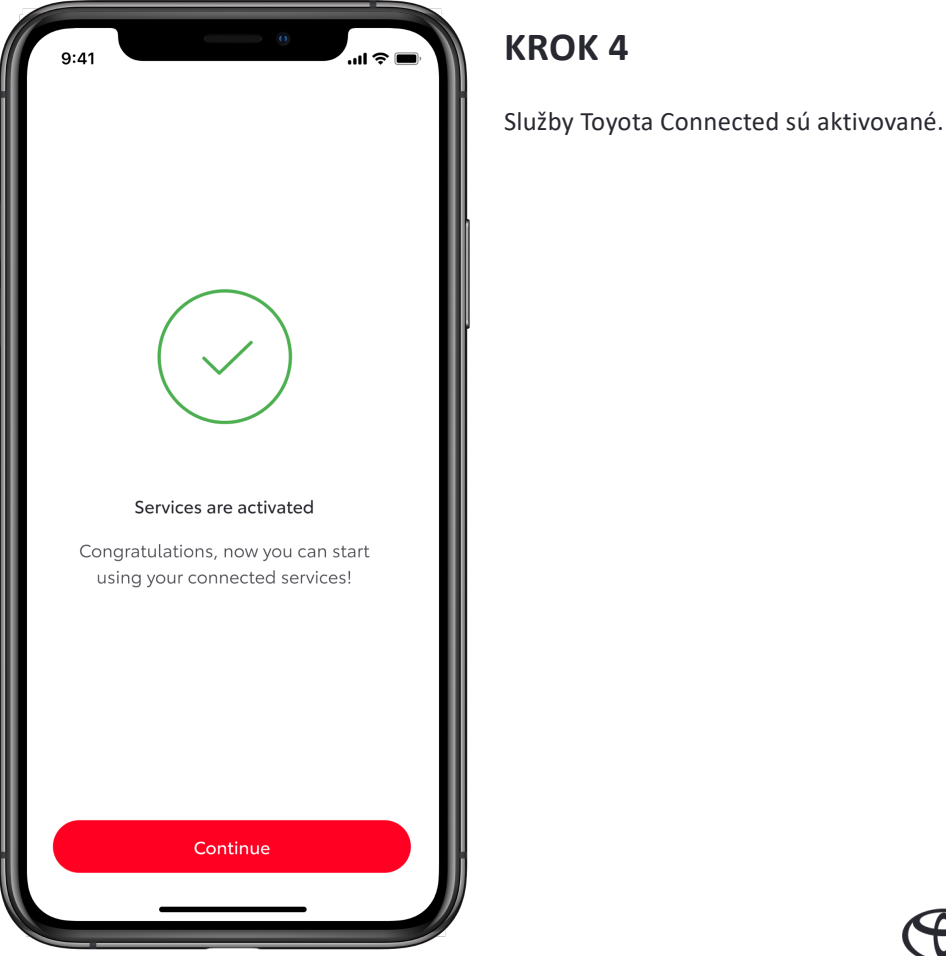

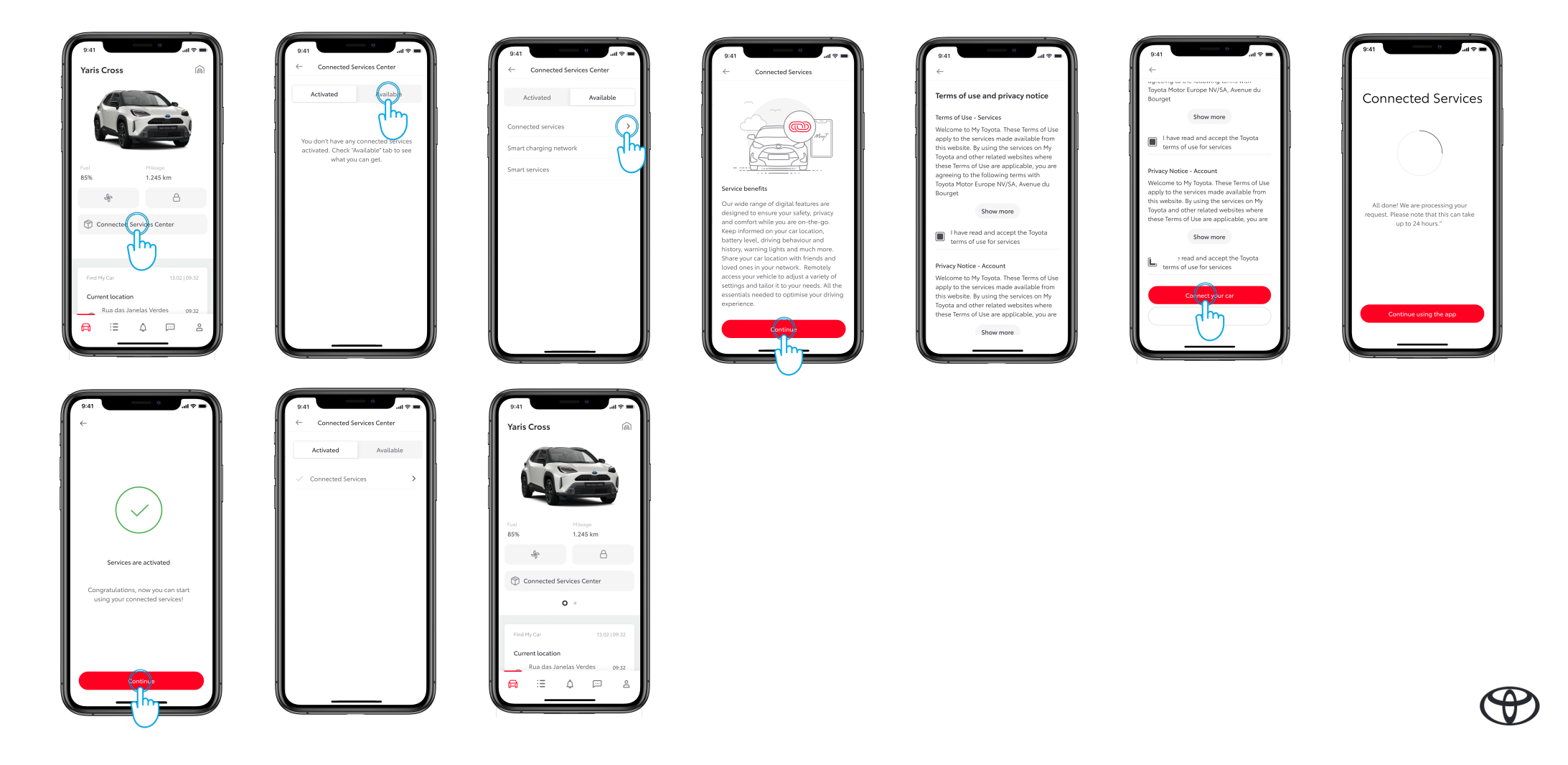

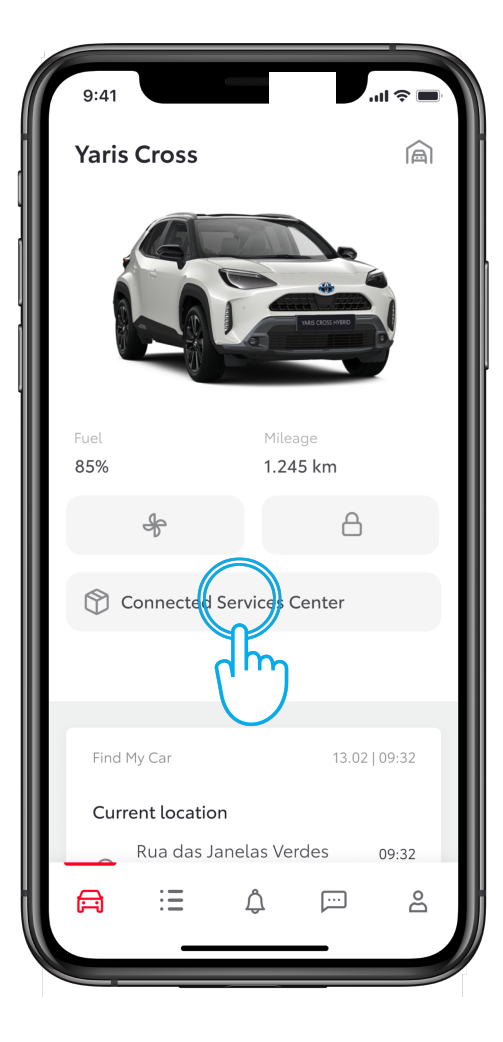

#### **KROK 1**

V sekcii "vozidlo" kliknite na tlačidlo "Connected Services Center" (Centrum služieb Toyota Connected).

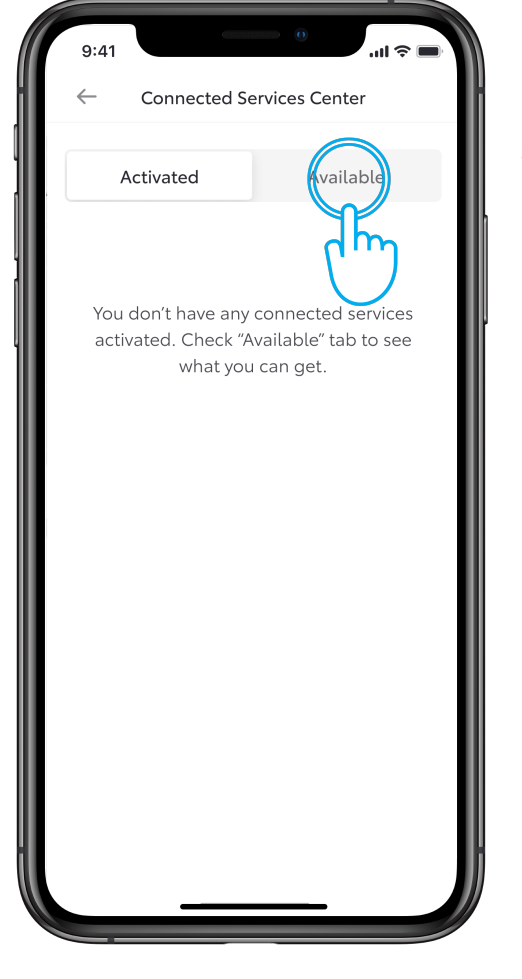

#### **KROK 2**

Prejdite na kartu "Available" (Dostupné), aby ste videli všetky dostupné služby.

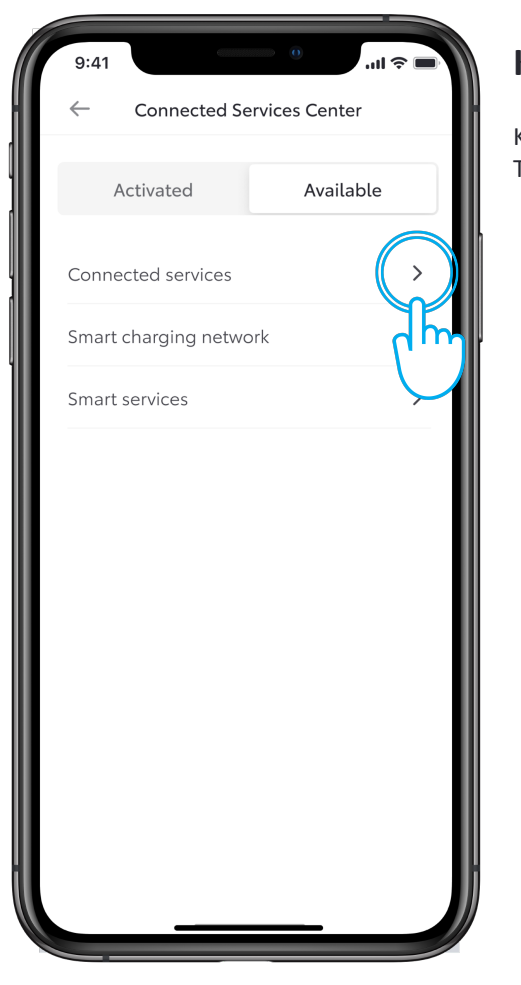

#### **KROK 3**

Kliknite na položku "Connected services" (Služby Toyota Connected).

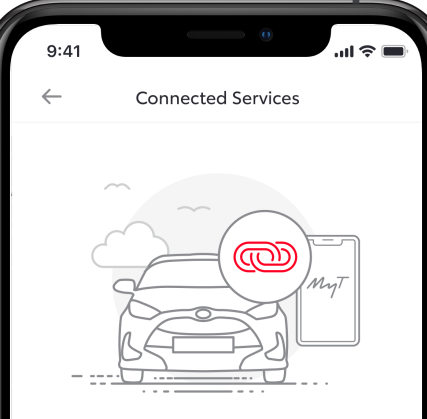

#### Service benefits

Our wide range of digital features are designed to ensure your safety, privacy and comfort while you are on-the-go. Keep informed on your car location, battery level, driving behaviour and history, warning lights and much more. Share your car location with friends and loved ones in your network. Remotely access your vehicle to adjust a variety of settings and tailor it to your needs. All the essentials needed to optimise your driving experience.

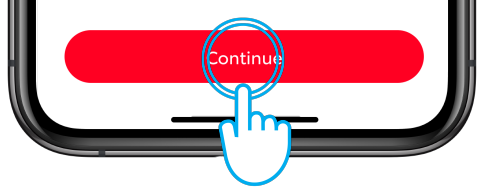

#### **KROK 4**

Zobrazí sa text o prínosoch služieb.

Kliknutím na tlačidlo "Activate" (Aktivovať) služby aktivujete.

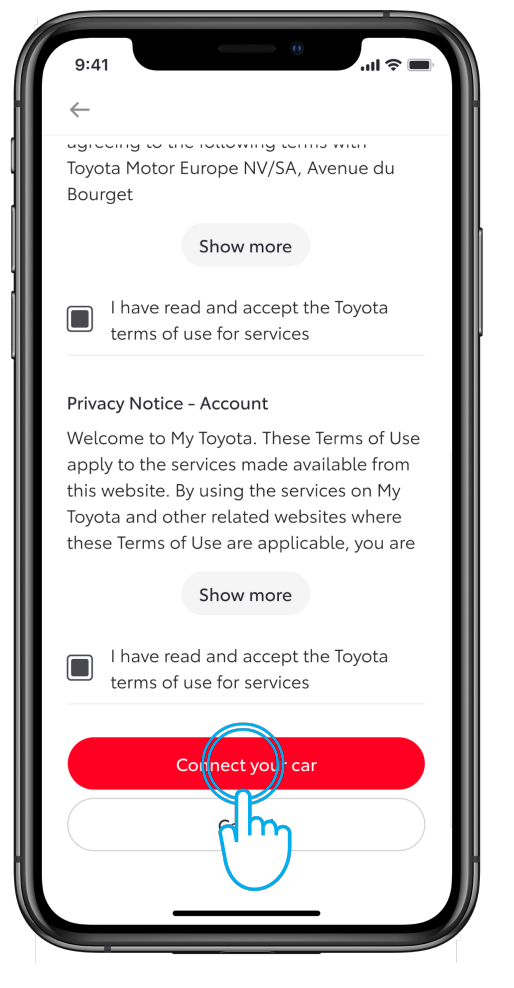

#### **KROK 5**

Kliknutím na tlačidlo "Connect your car" (Pripojiť vozidlo) akceptujete podmienky aktivácie tejto služby.

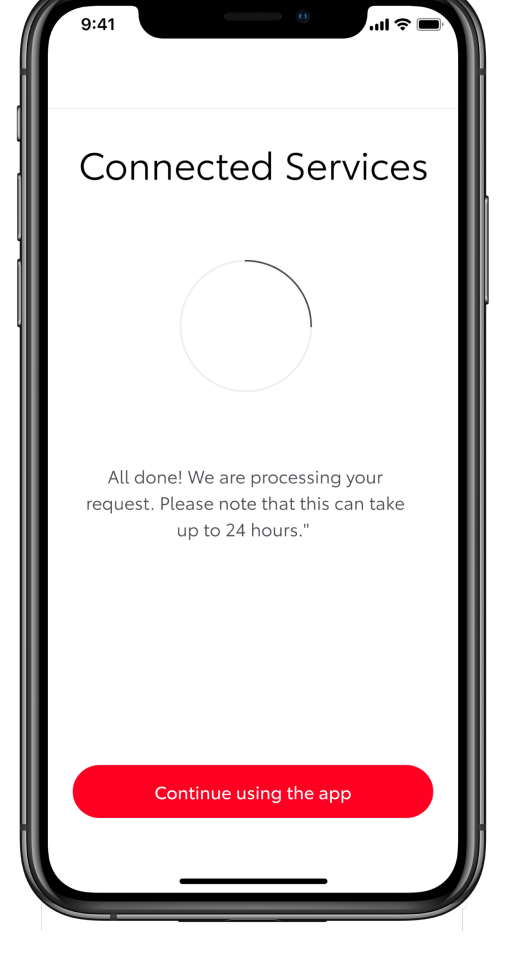

#### **KROK 6**

Systém aktivuje služby.

Kliknutím na tlačidlo "Continue" (Pokračovať) sa môžete vrátiť do centra služieb Toyota Connected bez zrušenia procesu aktivácie.

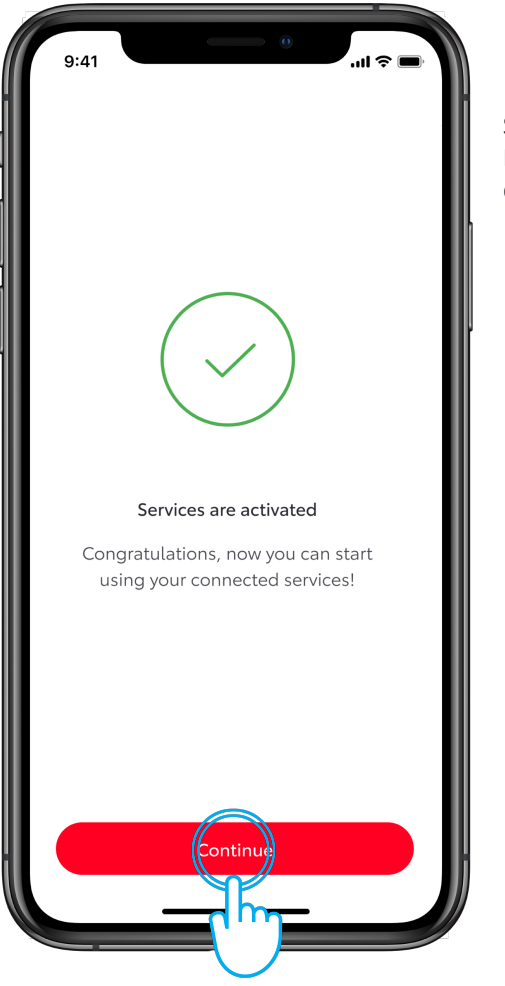

#### **KROK 7**

Služby Toyota Connected sú aktivované. Kliknutím na tlačidlo "Continue" sa vrátite do centra služieb Toyota Connected.

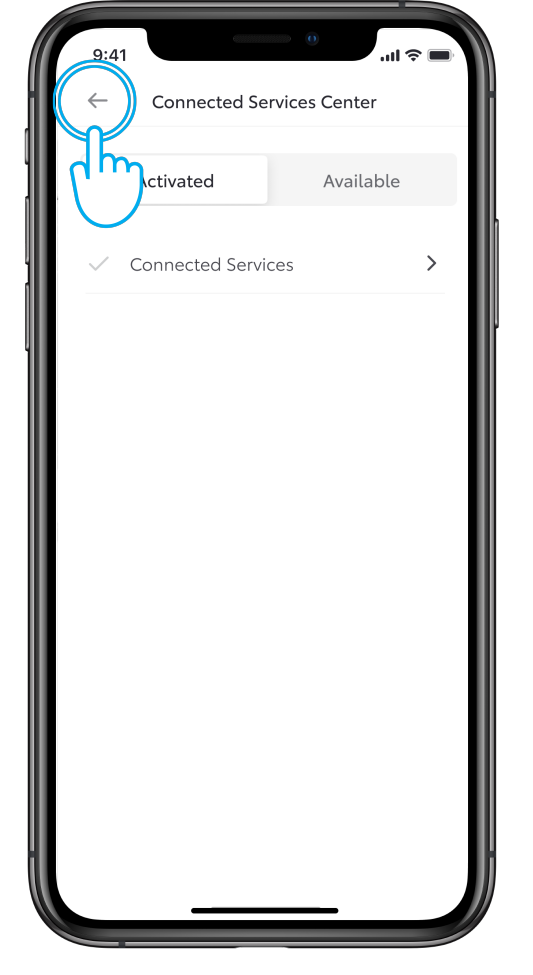

#### **KROK 8**

Služby Toyota Connected sú aktivované.

Kliknutím na tlačidlo "späť" sa vrátite do sekcie "vozidlo".

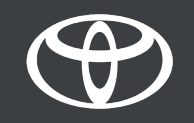

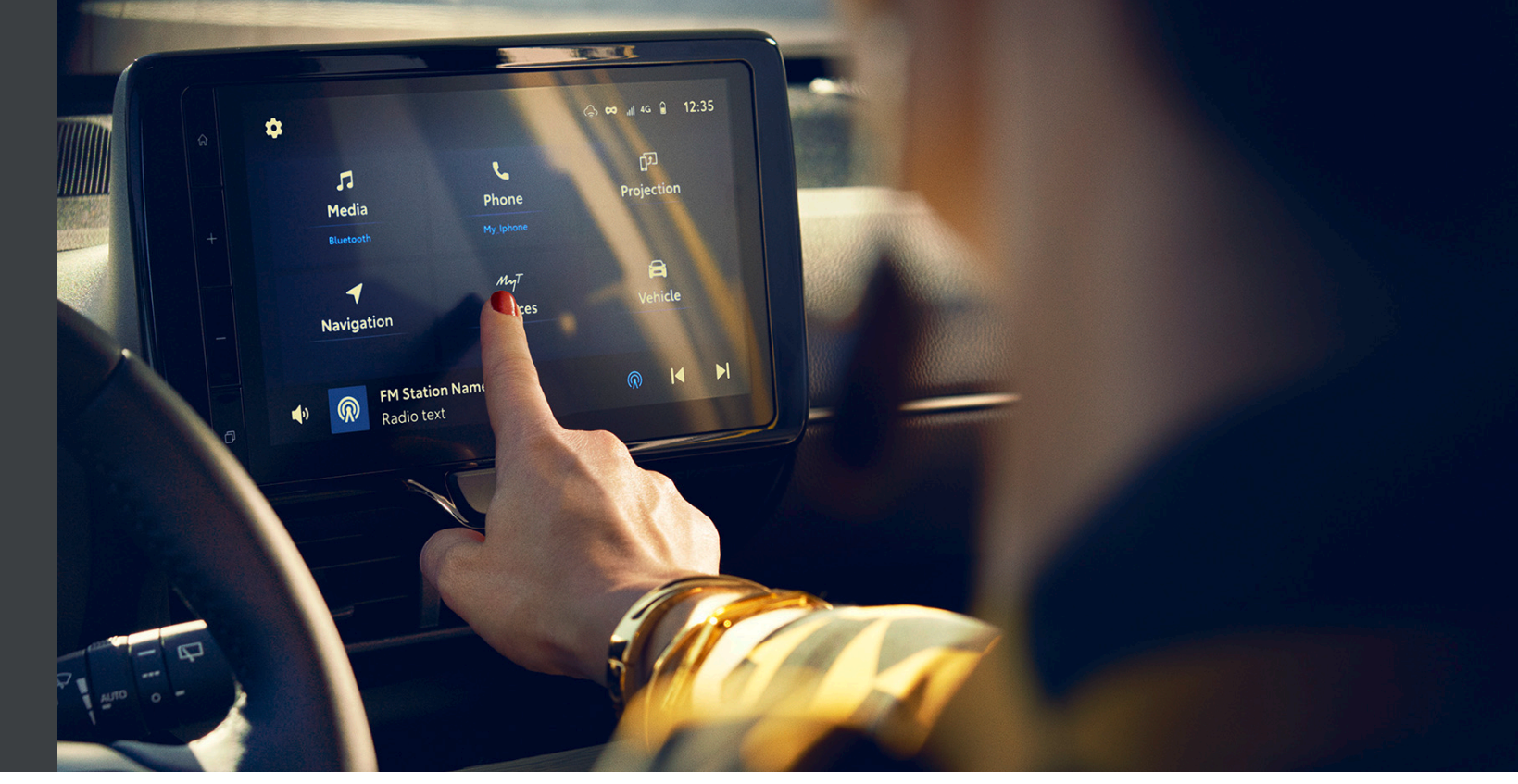

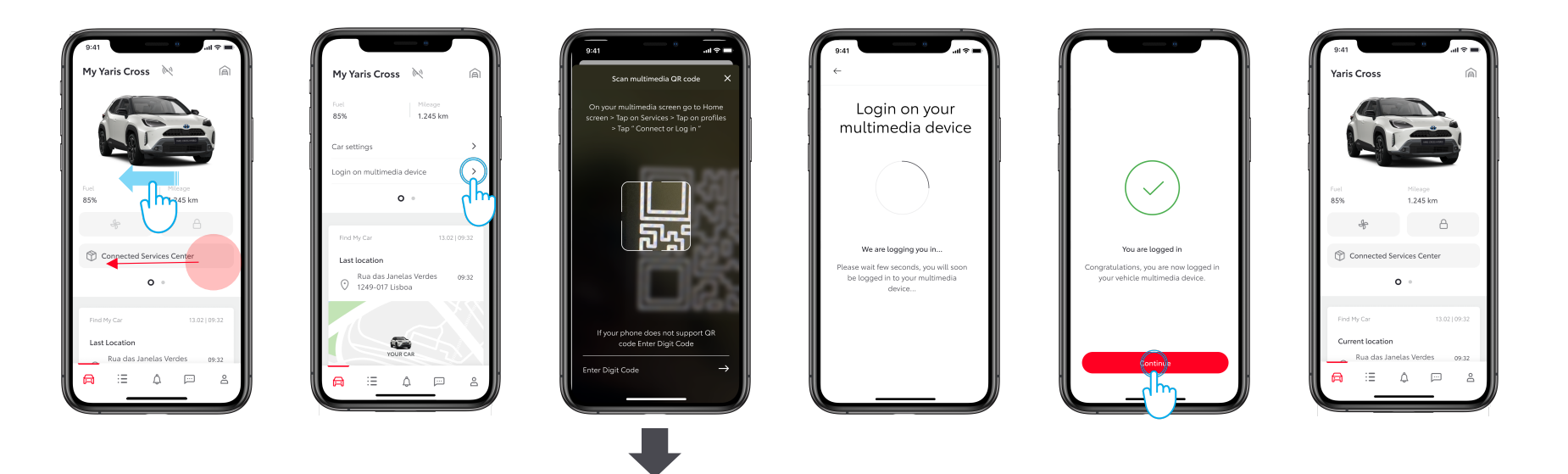

POSTUPUJTE PODĽA ČASTI 1.2 - POMOCOU ČÍSELNÉHO KÓDU

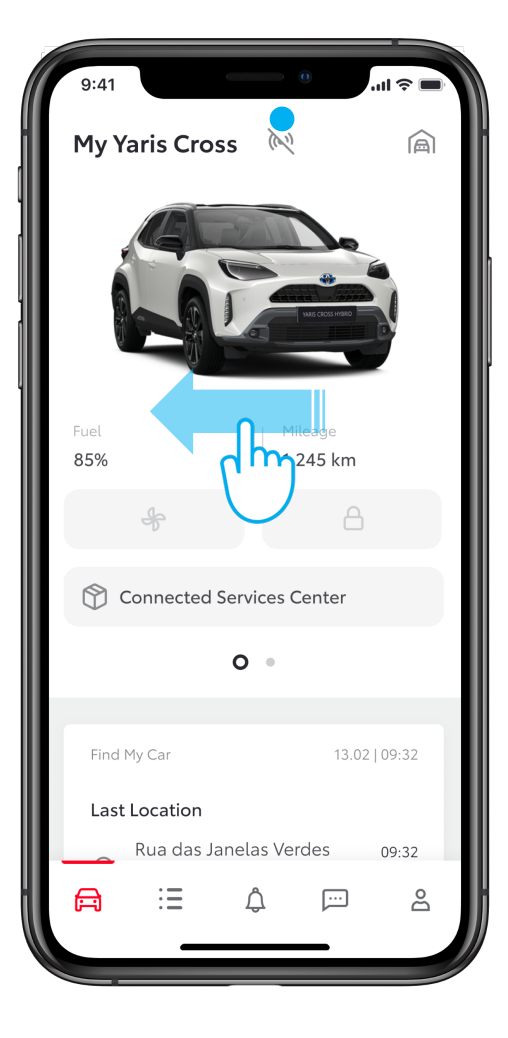

#### **KROK 1**

Posunutím prsta vo vodorovnom smere v hornej časti sekcie "vozidlo" prejdite na zobrazenie 2.

Ikona informuje, že aplikácia a vozidlo nie sú prepojené.

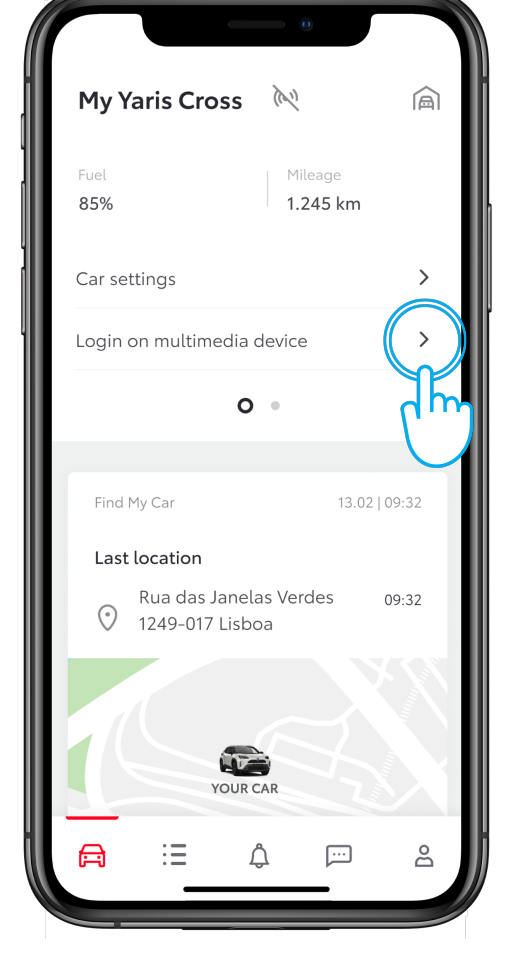

#### **KROK 2**

Kliknite na položku "Login on multimedia device" (Prihlásiť sa na multimediálnom zariadení).

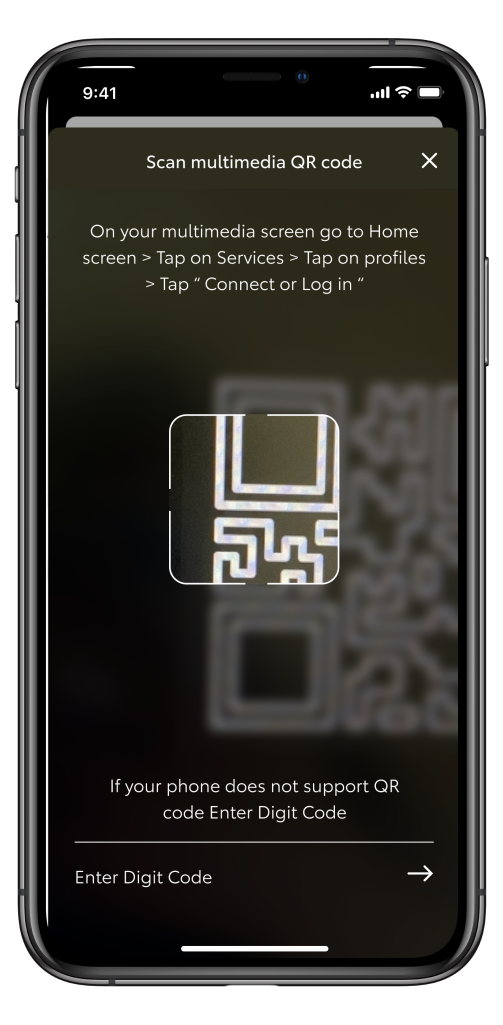

#### **KROK 3**

Nasnímaním QR kódu z vozidla sa prihláste a spárujte multimediálne zariadenie s aplikáciou.

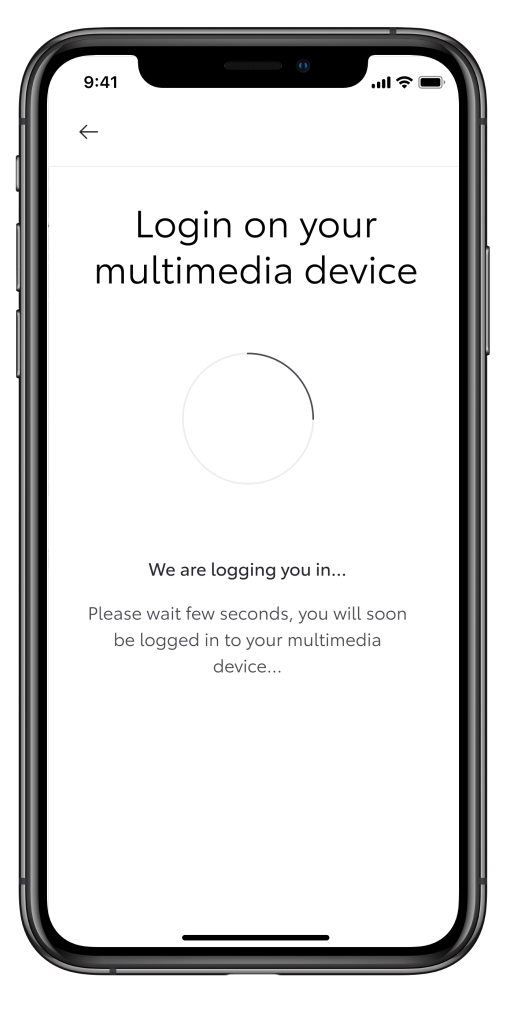

#### **KROK 4**

Kliknite na položku "Login on multimedia device" (Prihlásiť sa na multimediálnom zariadení).

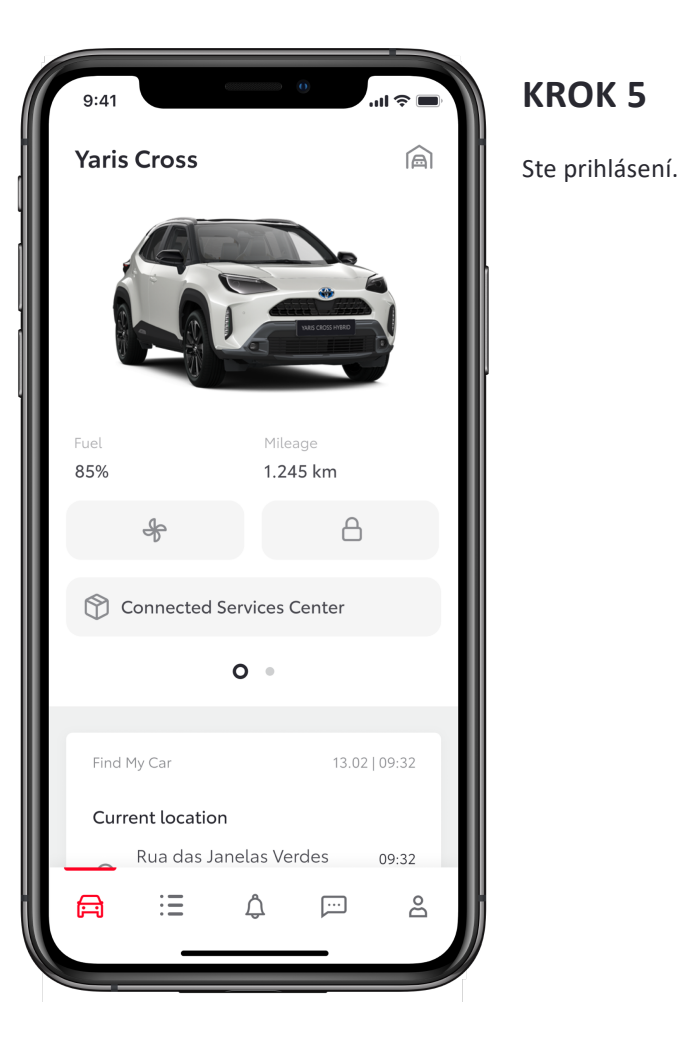

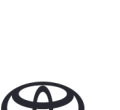

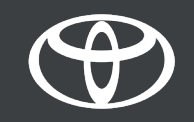

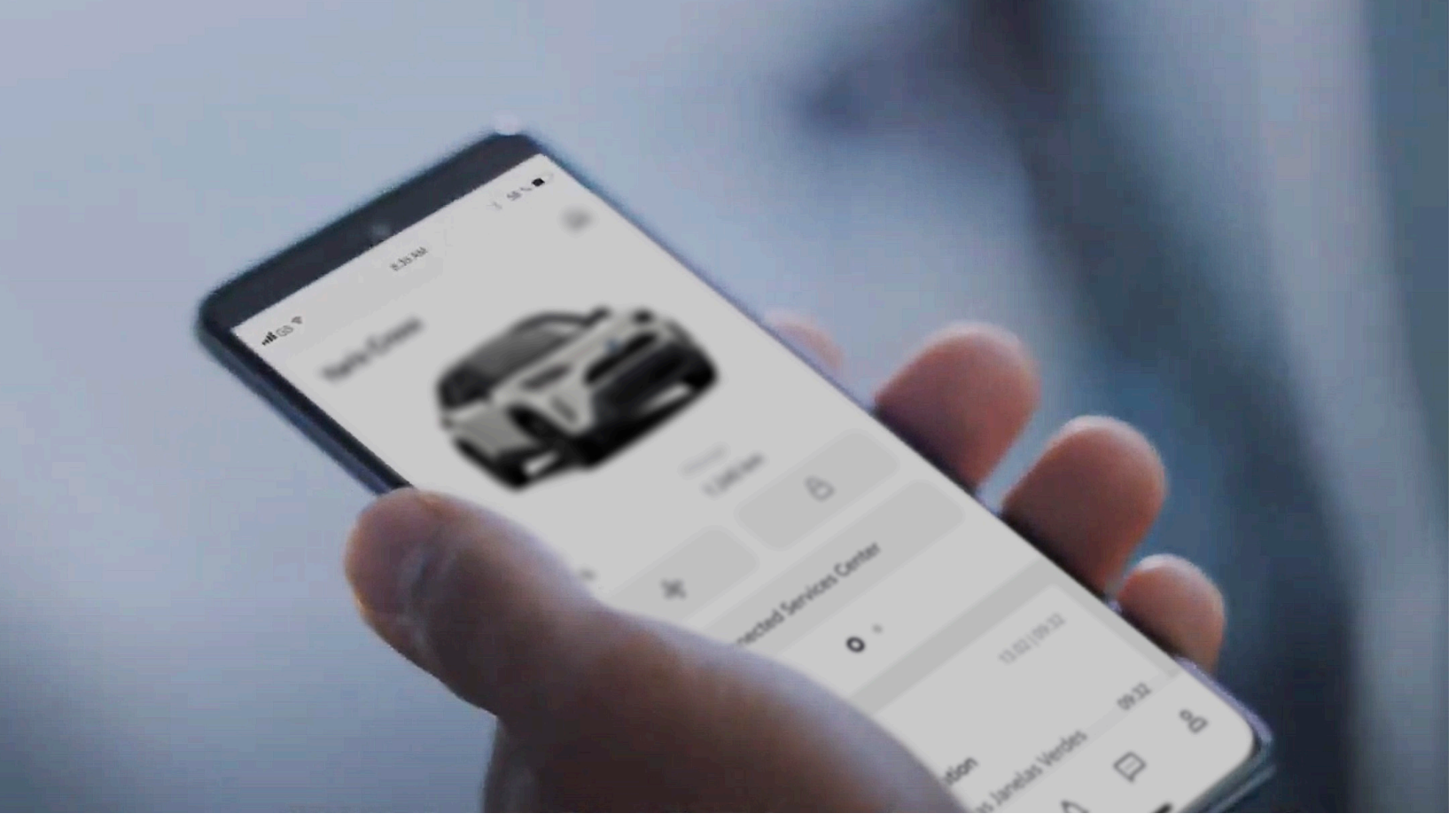

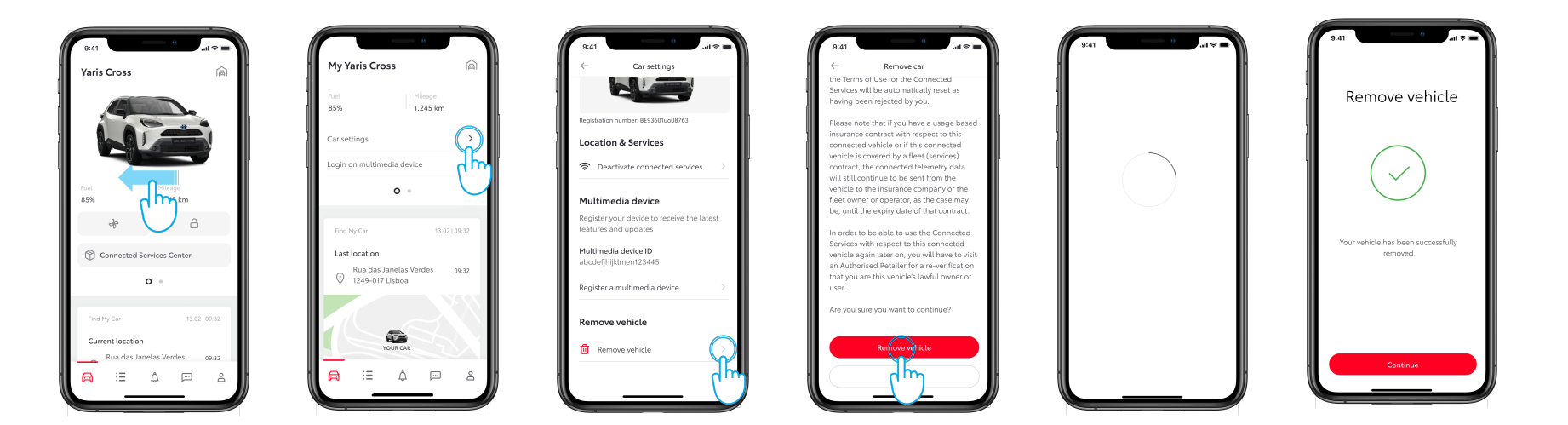

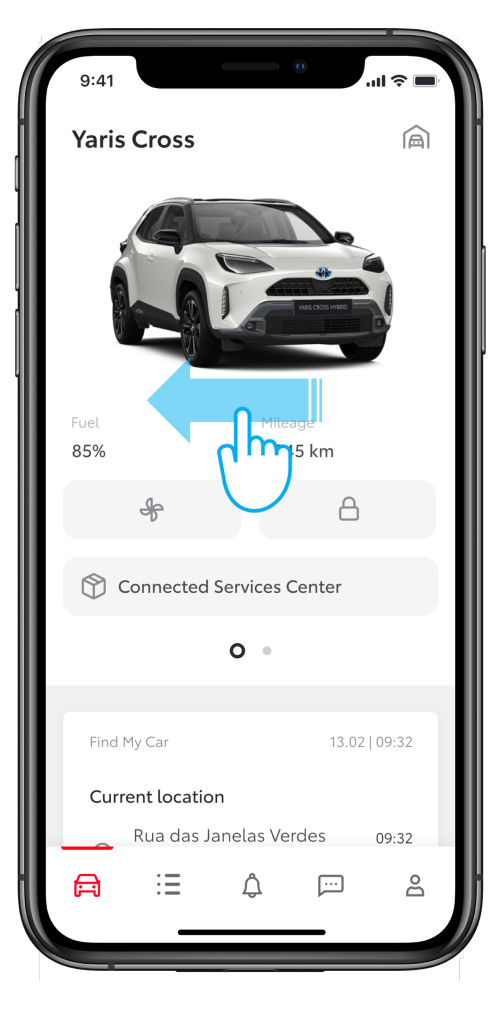

#### **KROK 1**

Potiahnutím prsta po obrazovke v sekcii "vozidlo" vyhľadajte položku "Settings" (Nastavenia).

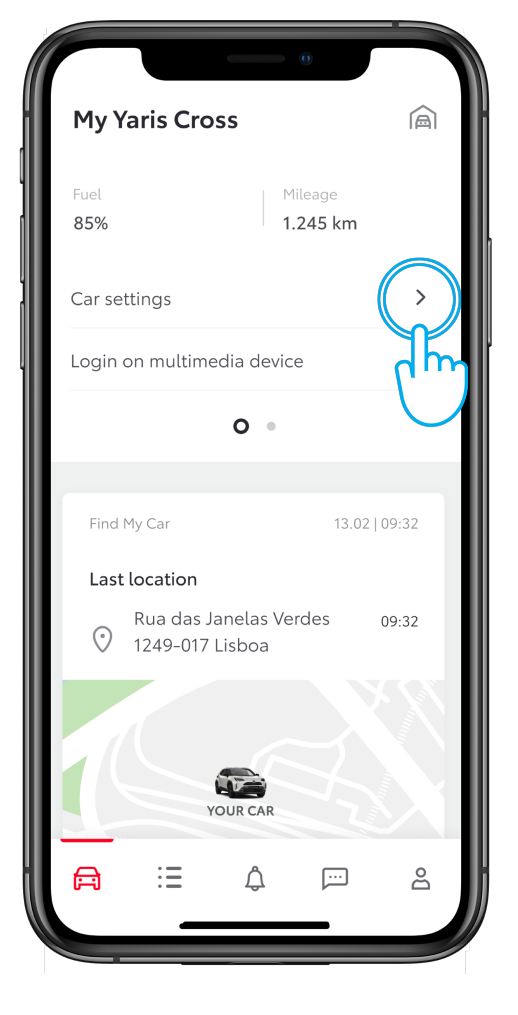

#### **KROK 2**

Klepnite na položku "Car settings" (Nastavenia vozidla).

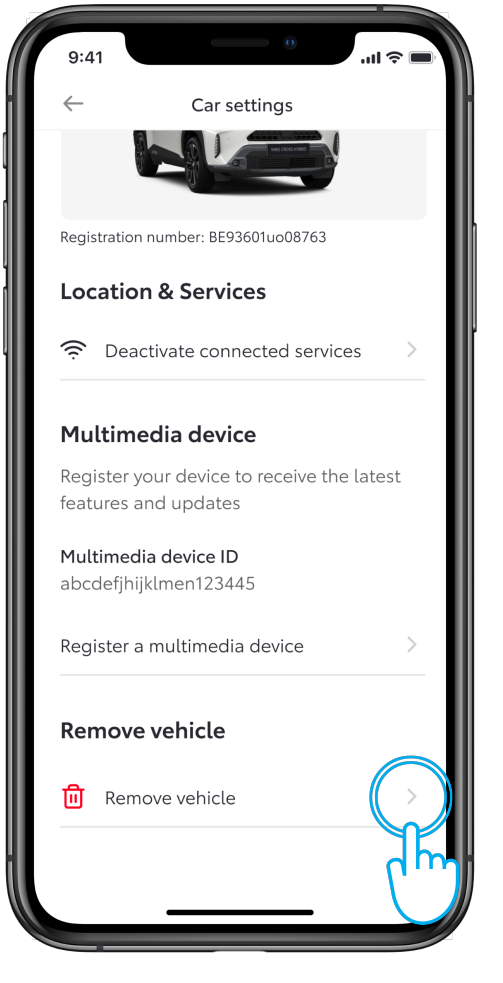

#### **KROK 3**

Prejdite nadol k položke "Remove vehicle" (Odstrániť vozidlo).

Kliknite na položku "Remove vehicle" (Odstrániť vozidlo).

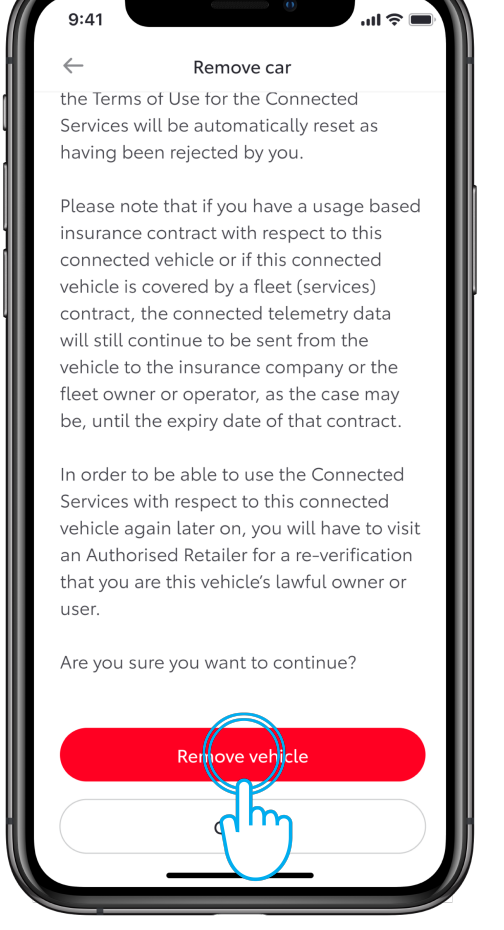

#### **KROK 4**

Prejdite nadol k položke "Remove vehicle" (Odstrániť vozidlo).

Kliknite na položku "Remove vehicle" (Odstrániť vozidlo).

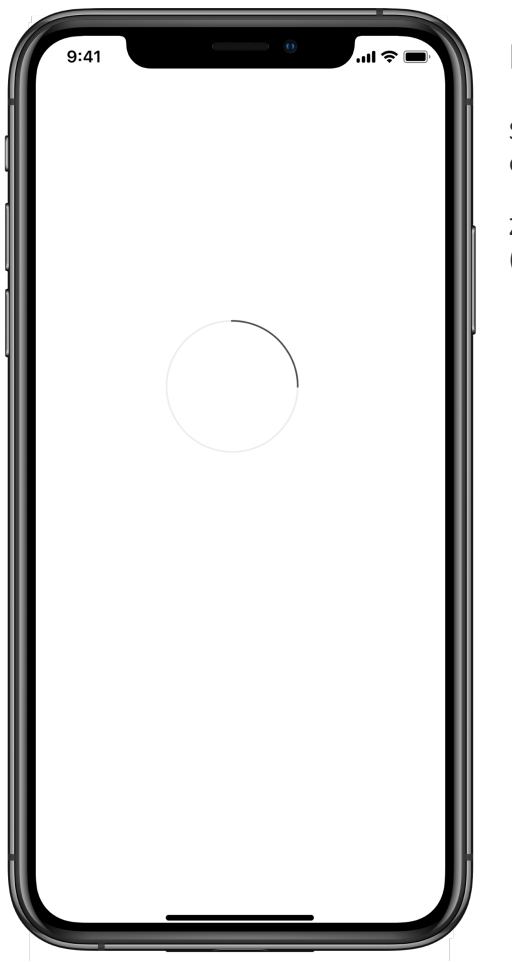

#### **KROK 5**

Systém vás požiada o potvrdenie odstránenia vozidla a príslušných údajov.

Znova kliknite na položku "Remove vehicle" (Odstrániť vozidlo).

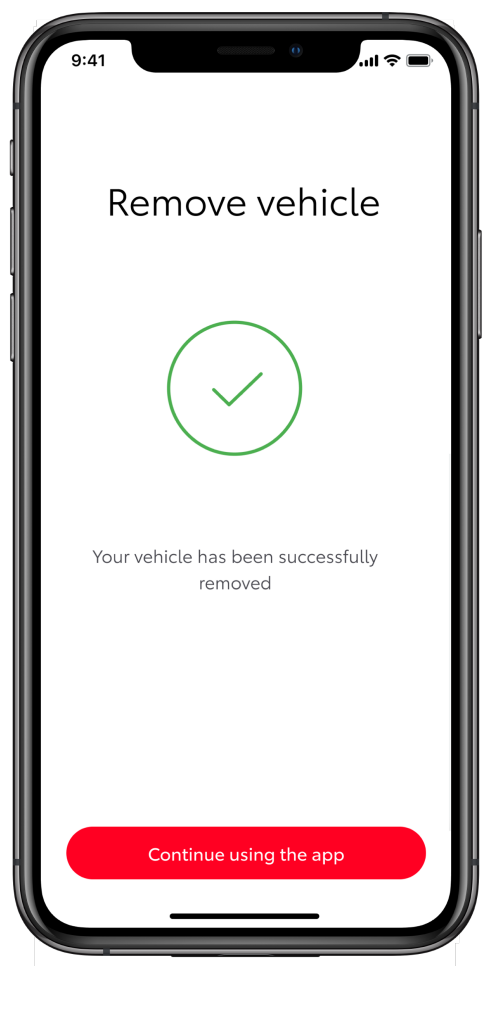

#### **KROK 6**

Vozidlo je odstránené a používanie služieb je ukončené.

# LIFE HAPPENS WHEN YOU CONNECT

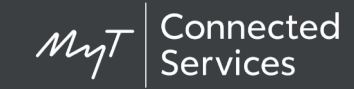

Služby Toyota Connected neustále vylepšujeme, a preto sa zobrazenia a snímky obrazoviek aplikácie v tejto príručke môžu mierne líšiť od skutočných zobrazení v aplikácii MyT.

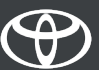